# МІНІСТЕРСТВО ОСВІТИ І НАУКИ УКРАЇНИ ЦЕНТРАЛЬНОУКРАЇНСЬКИЙ НАЦІОНАЛЬНИЙ ТЕХНІЧНИЙ УНІВЕРСИТЕТ

Факультет будівництва, транспорту та енергетики

Кафедра електротехнічних систем та енергетичного менеджменту

# **ЕНЕРГЕТИЧНИЙ МЕНЕДЖМЕНТ ТА АУДИТ**

# *методичні рекомендації до виконання лабораторних робіт*

*для здобувачів вищої освіти другого (магістерського) рівня зі спеціальності 141 "Електроенергетика, електротехніка та електромеханіка" ОПП "Енергетичний менеджмент"* 

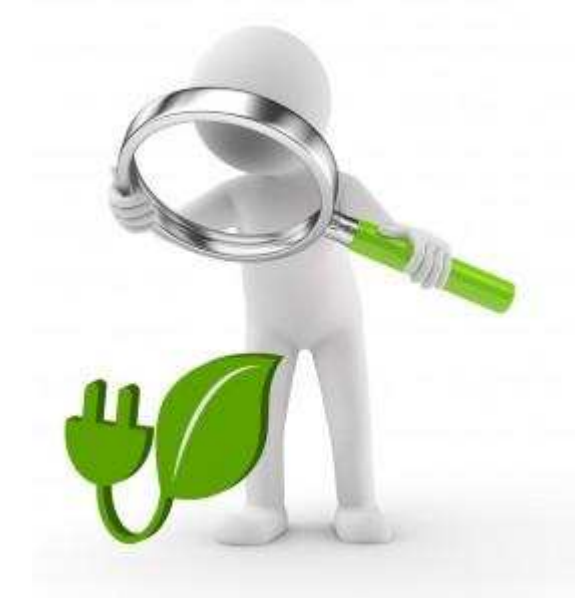

Кропивницький 2023

# МІНІСТЕРСТВО ОСВІТИ І НАУКИ УКРАЇНИ ЦЕНТРАЛЬНОУКРАЇНСЬКИЙ НАЦІОНАЛЬНИЙ ТЕХНІЧНИЙ УНІВЕРСИТЕТ

Факультет будівництва, транспорту та енергетики

Кафедра електротехнічних систем та енергетичного менеджменту

# **ЕНЕРГЕТИЧНИЙ МЕНЕДЖМЕНТ ТА АУДИТ**

# *методичні рекомендації до виконання лабораторних робіт*

*для здобувачів вищої освіти другого (магістерського) рівня зі спеціальності 141 "Електроенергетика, електротехніка та електромеханіка" ОПП "Енергетичний менеджмент"* 

> Затверджено на засіданні кафедри електротехнічних систем та енергетичного менеджменту Протокол *№ 1* від *28.08.2023 р.*

Кропивницький 2023

Енергетичний менеджмент та аудит: методичні рекомендації до виконання лабораторних робіт для здобувачів вищої освіти другого (магістерського) рівня зі спеціальності 141 "Електроенергетика, електротехніка та електромеханіка", ОПП "Енергетичний менеджмент" / [уклад.: П. Г. Плєшков, К. Г. Петрова, І. В. Савеленко, О. І. Сіріков], Центральноукр. нац. техн. ун-т. – Кропивницький: ЦНТУ, 2023 – 59 с.

Укладачі:

- П. Г. Плєшков канд. техн. наук, проф., завідувач кафедри ЕТС та ЕМ
- К. Г. Петрова канд. техн. наук, доцент кафедри ЕТС та ЕМ
- І. В. Савеленко канд. техн. наук, доцент кафедри ЕТС та ЕМ
- О. І. Сіріков канд. техн. наук, доцент кафедри ЕТС та ЕМ

Рецензент: С. І .Осадчий – доктор технічних наук, професор, професор кафедри КПСАД та ПЛП Льотної академії Національного авіаційного університету

> © Плєшков П.Г., Петрова К.Г., Савеленко І.В., Сіріков О.І. 2023 © Центральноукраїнський національний технічний університет, 2023

# **ЗМІСТ**

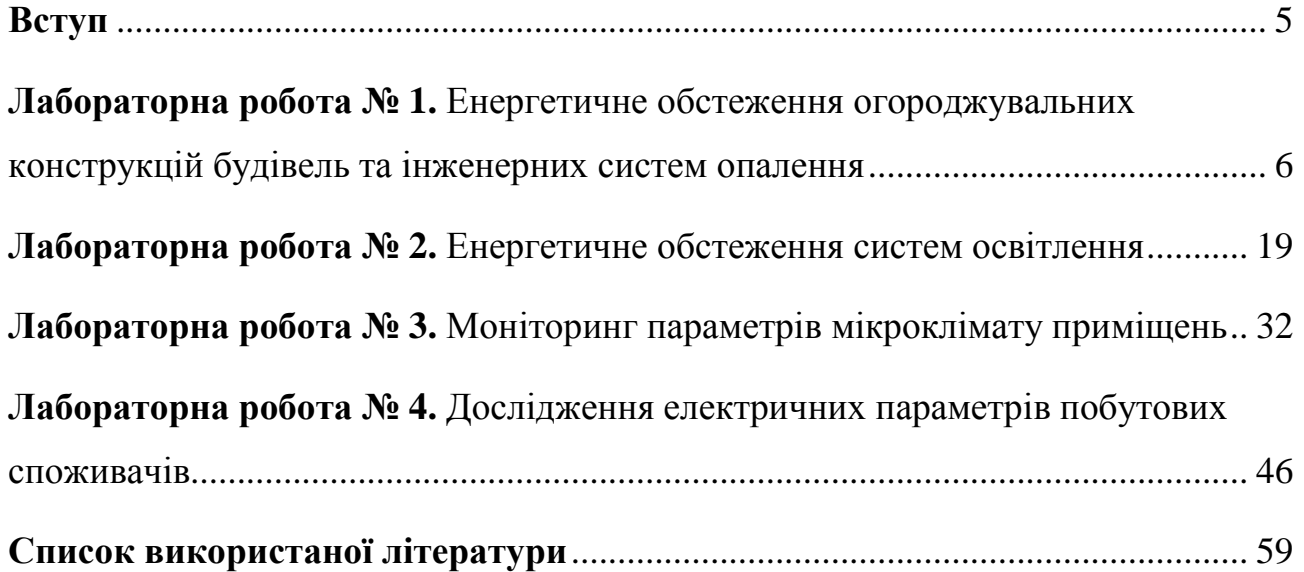

### **ВСТУП**

Даний курс лабораторних робіт розроблений для лабораторного практикуму з дисципліни «Енергетичний менеджмент та аудит» для здобувачів вищої освіти другого (магістерського) рівня, що навчаються за напрямом 141 «Електроенергетика, електротехніка та електромеханіка» на освітньопрофесійній програмі «Енергетичний менеджмент».

Методичні вказівки розраховані на те, щоб здобувачі вищої освіти отримали необхідні практичні навички під час виконання лабораторних робіт з енергетичного обстеження огороджувальних конструкцій будівель, їх інженерних систем, електрообладнання та систем освітлення, контролю мікроклімату приміщення, а також навчились формулювати висновки на основі аналізу і обробки результатів вимірювань, які розкривають основні особливості функціонування об'єкту дослідження.

**Метою** виконання лабораторних робіт є формування у здобувачів вищої освіти: навичок користування вимірювальними приладами під час проведення енергетичного обстеження; практичних навичок обробки та аналізу отриманих даних вимірювань і спостережень при проведені енергетичного обстеження; практичних навичок застосування методики проведення енергетичного обстеження об'єкта.

В результаті проходження лабораторного практикуму здобувач вищої освіти повинен **уміти**:

– користуватися вимірювальними приладами для проведення енергетичного обстеження;

– обробляти та аналізувати отримані дані вимірювань і спостережень при проведені енергетичного обстеження;

– оформлювати звіт з проведеного енергетичного обстеження об'єкту.

# **Лабораторна робота № 1. Енергетичне обстеження огороджувальних конструкцій будівель та інженерних систем опалення**

**Мета:** обстеження втрат енергії через огороджувальні конструкції будівлі та аналіз стану інженерних системи опалення.

### **Короткі теоретичні відомості**

Тепловізійний контроль – це метод діагностики, який використовується для виявлення та візуалізації розподілу тепла на поверхні об'єкта за допомогою тепловізора або інфрачервоної камери. Тепловізійний контроль базується на здатності теплових камер реєструвати інфрачервоне випромінювання об'єктів.

Принцип роботи тепловізійного контролю полягає в зборі інфрачервоних променів, які випромінюються об'єктом або його поверхнею, та їх подальшому перетворенні на зображення, що може бути розглянуто оператором. Такі зображення називаються термограмами. Термограми, які отримуються під час тепловізійного контролю, відображаються у вигляді кольорових зображень, де кольори відповідають рівню температур (як правило, на термограмах сині кольори відповідають меншим температурам, а червоні більшим). Кольорова гамма визначається градуювальною характеристикою тепловізора, параметрами об'єкта та умовами навколишнього середовища. Запис та обробка термограм здійснюється за допомогою спеціального програмного забезпечення.

Застосування тепловізійного контролю достатньо широке і охоплює різні галузі, такі як будівництво, промисловість, електротехніка, медицина, безпека та інше. В будівництві, наприклад, тепловізійний контроль дозволяє виявляти тепловтрати, витоки тепла, дефекти у ізоляції, проблеми з системами опалення та охолодження, а також оцінювати ефективність енергозберігаючих заходів.

Переваги тепловізійного контролю:

1. Тепловізійний контроль не потребує контакту з об'єктом або руйнування його структури. Це означає, що його можна використовувати для діагностики без пошкодження тестового об'єкта.

2. Зображення з тепловізора або інфрачервоної камери можна отримати миттєво. Це дозволяє оператору швидко сканувати та оцінювати розподіл тепла на поверхні об'єкта.

3. Тепловізійний контроль дозволяє виявляти теплові аномалії, які можуть свідчити про проблеми, такі як витоки тепла, дефекти у ізоляції, перевантаження електричних систем тощо. Це допомагає ранньому виявленню проблем та прийняття заходів для їх вирішення.

4. Тепловізійний контроль здатний вимірювати температуру з достатньо високою точністю та деталізацією. Це дозволяє отримати детальну інформацію про температурний режим об'єкта.

Недоліки тепловізійного контролю:

1. Ефективність тепловізійного контролю може залежати від атмосферних умов, таких як температура повітря, вологість, атмосферна прозорість, ступінь забрудненості поверхні об'єкту дослідження, тощо. Погані погодні умови можуть впливати на якість отриманих зображень та точність вимірювань.

2. Тепловізійне обладнання, таке як тепловізори або інфрачервоні камери, можуть бути достатньо дорогими, особливо з високою роздільною здатністю. Це може становити перешкоду для доступності даного методу контролю для деяких дослідників або організацій з обмеженим бюджетом.

3. Тепловізійний контроль працює лише на поверхні об'єкта та не здатний виявляти аномалії, що знаходяться всередині. Для виявлення внутрішніх проблем може знадобитись комбінація тепловізійного контролю з іншими методами діагностики.

Незважаючи на ряд недоліків, тепловізійний контроль залишається потужним інструментом для виявлення та візуалізації теплових аномалій, що дозволяє приймати обґрунтовані рішення щодо обслуговування та покращення енергоефективності об'єктів.

Тепловізійне обстеження є зйомкою даних зовні і всередині будівлі (споруди) із застосуванням тепловізора. Завдяки різниці температур (для обстеження ідеальний зимовий період, коли різниця температур зовні і всередині приміщення становить мінімум 15...25°С), на екрані тепловізора

відображається картина стану огороджувальних та теплоізолюючих конструкцій.

При тепловізійному обстеженні можна виявити виток тепла і дати вичерпну інформацію про реальний стан приміщення. Крім суттєвої економії витрат на опалення, усунення дефектів теплоізоляції створює додатковий комфорт, дозволяє продовжити період між ремонтами приміщень, покращує мікроклімат, а значить і довговічність будівель.

За результатами тепловізійного обстеження можна робити висновок про загальну ефективність утеплення зовнішніх стін будівлі (приміщення), методів теплозбереження (вікна, системи вентиляції) і достатності систем опалення.

Методика тепловізійного контролю включає декілька основних етапів.

- 1. Підготовка:
- Визначення мети та області дослідження: Спочатку необхідно визначити мету тепловізійного контролю та область об'єкта, яку буде досліджено.
- Вибір обладнання: Виберіть відповідний тепловізор або інфрачервону камеру залежно від специфіки досліджуваного об'єкта.
- Підготовка об'єкта: Переконайтеся, що об'єкт чистий, доступний для зйомки та підготовлений для вимірювань. Видаліть перешкоди, які можуть перешкоджати точним вимірюванням.

2. Зйомка та вимірювання:

- Налаштування обладнання: Підготуйте тепловізор або інфрачервону камеру до роботи, встановивши відповідні параметри вимірювання.
- Зйомка термограм: Здійсніть зйомку об'єкта, спрямовуючи тепловізор або камеру на різні області. Забезпечте достатню покриття всієї зони дослідження.
- Вимірювання температур: За допомогою тепловізора або камери виміряйте температури на різних точках об'єкта.

3. Аналіз та інтерпретація:

• Оцінка термограм: Ретельно огляньте отримані термограми та виявіть зони з аномальним тепловим розподілом.

- Інтерпретація даних: Проаналізуйте вимірювані температури та їх розподіл, виявлені аномалії та взаємозв'язки між різними частинами об'єкта.
- Зробіть висновки: Зробіть висновки щодо стану об'єкта, виявлених проблем, їх можливих причин та впливу на продуктивність або безпеку. 4. Звітність:
- Підготовка звіту: Складіть детальний звіт, який містить опис проведених вимірювань, аналіз результатів, висновки та рекомендації.
- Візуалізація даних: Включіть до звіту термограми, графіки, фотографії та інші візуальні елементи для кращого розуміння результатів.

Ця методика є загальним підходом до тепловізійного контролю. Варто зауважити, що конкретні кроки та процес можуть відрізнятися в залежності від конкретної ситуації, об'єкта дослідження та типу обладнання, що використовується.

# **Опис обладнання**

В даній лабораторній роботі використовується тепловізор Flir i3 (рис. 1.1 а) та інфрачервоний міні-термометр FLUS IR-88 (рис. 1.1 б).

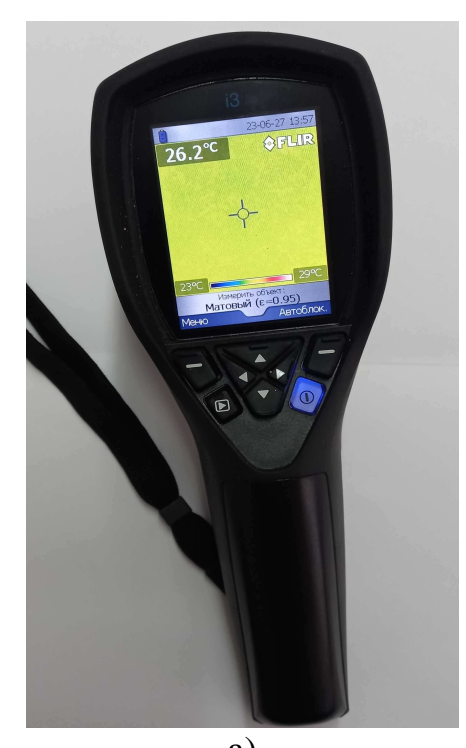

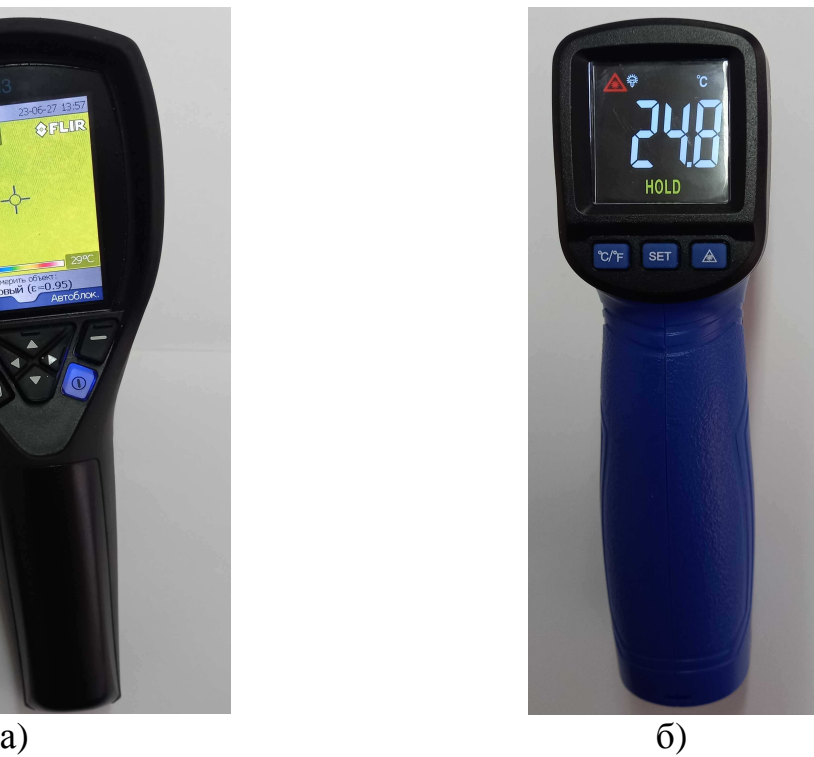

Рис. 1.1. Зовнішній вигляд обладнання: а – тепловізор Flir i3; б – інфрачервоний міні-термометр FLUS IR-88

Технічні характеристики тепловізора Flir i3 наведені в табл. 1.1, а інфрачервоного міні-термометра FLUS IR-88 в табл. 1.2.

Таблиця 1.1. Основні технічні характеристики тепловізора Flir i3

| Діапазон вимірювання температури  | від $-20^{\circ}$ С до $+250^{\circ}$ С |
|-----------------------------------|-----------------------------------------|
| Похибка вимірювання температури   | $\pm 2$ °С, але не більше $\pm 2$ %     |
| Мінімальна відстань фокусування   | Об'єктив тепловізора 0,6 м              |
| Частота зміни кадрів              | 9 Гц                                    |
| Інфрачервоний дозвіл              | $60\times60$ пікселів                   |
| Спектральний діапазон             | Від 7,5 мкм до 13 мкм                   |
| Час автономної роботи від батареї | 5 год.                                  |

Таблиця 1.2. Основні технічні характеристики інфрачервоного міні-термометру

| Діапазон вимірювання:  | від -50 °С до 380 °С  |
|------------------------|-----------------------|
| Дискретність:          | $0.1$ °C aбо $0.1$ °F |
| Похибка:               | 1,5%                  |
| Коефіцієнт взування:   | 13:1                  |
| Час відгуку:           | 250 MC                |
| Спектральний діапазон: | 8-14 um               |
| EMS:                   | $0,1-1,00$            |

FLUS IR-88

Для аналізу та обробки отриманих термограм використовується спеціалізоване програмне забезпечення FLIR Tools (рис. 1.2), яке можна скачати за посиланням: https://flir-tools.software.informer.com/download/. Ознайомитися з інструкцією користувача можна за наступним посиланням http://www.flir.kiev.ua/pdf/flir-tools.pdf. Робота з даною програмою вимагає авторизації (за замовчуванням логін: asirikov@i.ua, пароль: Cneltyn1). За бажанням або у разі не роботи стандартної авторизації здобувач може створити власний профіль.

ІЧ-обстеження зазвичай виконується відповідно до типової послідовності операцій (рис. 1.2).

1. Отримання ІЧ-зображень та/або цифрових фотознімків об'єктів за допомогою камери.

2. Підключення камери до комп'ютера за допомогою кабелю USB.

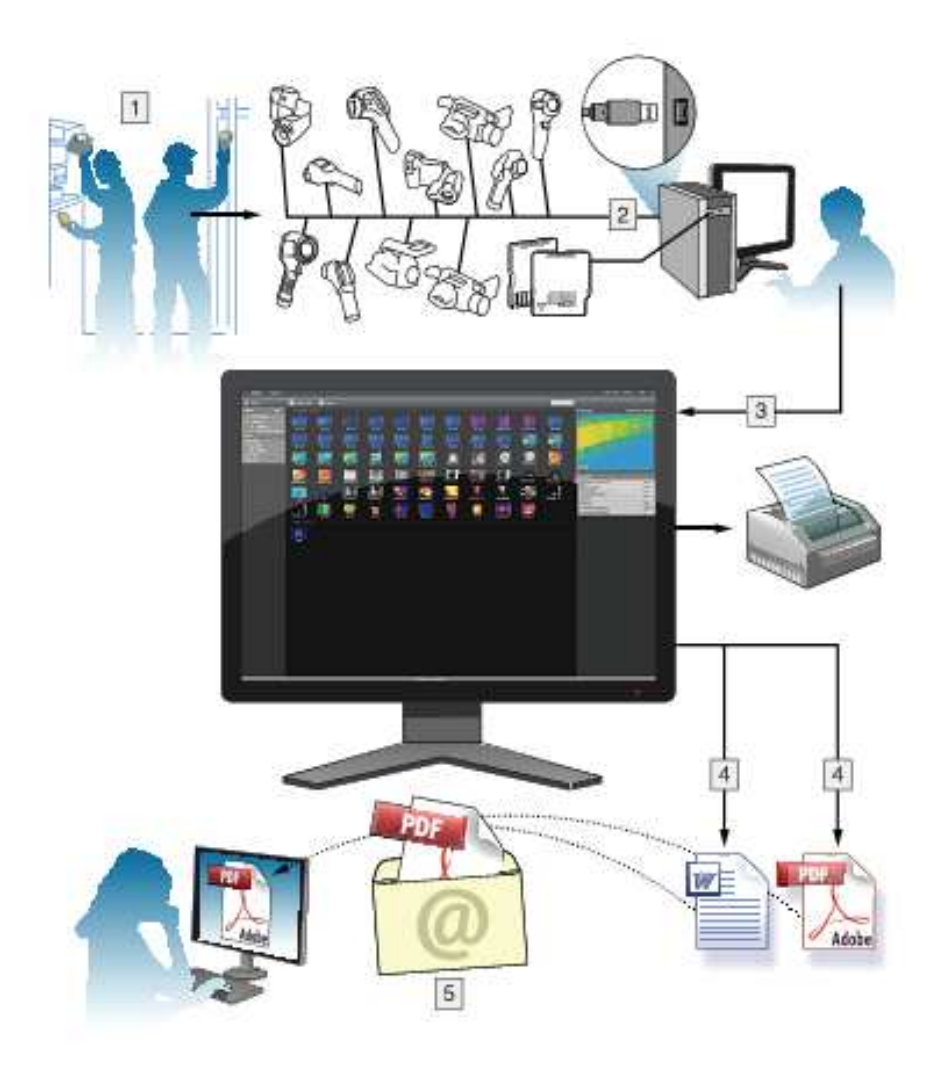

Рис. 1.2. Послідовність обробки термограм у програмі FLIR Tools

3. Імпорту зображення із камери в програму FLIR Tools/Tools+.

4. Виконання однієї або декілька можливих дій:

• Створення електронного листа з зображенням у форматі PDF за допомогою FLIR Tools.

• Створення звіту у форматі PDF за допомогою FLIR Tools.

• Створення нерадіометричного звіту Microsoft Word у форматі FLIR Tools+.

• Створення радіометричного звіту Microsoft Word у форматі FLIR Tools+.

5. Надсилання звітному клієнту матеріалів аналізу додатком до електронного листа.

*Робота зі спеціалізованим програмним забезпеченням FLIR Tools/Tools+* 

*Імпорт зображень*

1. Запустіть FLIR Tools/Tools+.

2. Увімкніть камеру.

3. Підключіть камеру до комп'ютера за допомогою кабелю USB. З'явиться діалогове вікно.

4. Натисніть *Import images from camera*. З'явиться діалогове вікно, за допомогою якого ви зможете переглядати зображення в камері. Якщо на камері є більше однієї папки, ви можете вибрати необхідну папку на лівій панелі.

5. На правій панелі встановіть один чи кілька прапорців:

• *Приховати вже імпортовані елементи.* 

*• Видалити елементи з пристрою після імпорту.* 

*• Поліпшити роздільну здатність зображення.* 

*• Резерв. коп. вихідних зображень.* 

6. Застосовується для камер, на яких є більше однієї папки. Виконайте наступне:

• Щоб імпортувати всі зображення, що містяться у всіх папках, натисніть *Import all folders* в нижньому лівому куті.

• Щоб імпортувати всі зображення, що містяться в різних папках, натисніть клавішу **Ctrl +** натисніть папки, які хочете вибрати та натисніть *Import folders* в нижньому правому куті.

• Щоб імпортувати всі зображення, що містяться в одній папці, виберіть папку і натисніть *Import folder* в нижньому правому куті.

• Щоб імпортувати вибрані зображення, що містяться в одній папці, виберіть папку і натисніть клавішу **Ctrl +** натисніть на зображення, які хочете вибрати. Потім натисніть *Imports* в нижньому правому куті.

7. Застосовується для камер, на яких міститься лише одна папка. Виконайте наступне:

• Щоб імпортувати всі зображення, натисніть *Import all* у нижньому лівому кутку.

• Щоб імпортувати вибрані зображення, натисніть клавішу **Ctrl +** натисніть на зображення, які хочете вибрати. Потім натисніть *Import items* в нижньому правому куті.

8. З'явиться діалогове вікно *Select destination*. Виберіть папку призначення або створіть нову підпапку.

9. Натисніть *Імпортувати*. Почнеться імпорт зображень.

Програма FLIR Tools дозволяє створити чотири типи звітів:

1. Лист з зображенням у форматі Adobe PDF: це звіт у простому форматі, містить лише інфрачервоні і пов'язані візуальні зображення. Даний звіт не можна редагувати, він не містить радіометричних даних.

2. Звіт у форматі Adobe PDF: це звіт у простому форматі, що містить тільки інфрачервоні та всі пов'язані візуальні зображення, а також таблиці результатів. Даний звіт не можна редагувати, він не містить радіометричних даних.

3. Нерадіометричний звіт Microsoft Word: це звіт у більш складному форматі, який генерує звіт у файлі формату \*. docx. Потрібна дійсна ліцензія FLIRTools +. Звіт можна редагувати в програмі Microsoft Word, але він не містить радіометричних даних.

4. Радіометричний звіт Microsoft Word: це звіт в більш складному форматі, для створення якого необхідна дійсна ліцензія FLIR Tools+. Створюється звіт файлі формату MicrosoftWord\*.docx. Далі радіометричний аналіз може бути виконаний за допомогою функцій FLIR Tools+ у програмі Microsoft Word.

В даній лабораторній роботі необхідно створити звіт у форматі Adobe PDF.

### *Створення звіту Adobe PDF*

Примітка. Ця процедура передбачає, що звіт у форматі Adobe PDF встановлений, як шаблон за замовчуванням.

Виконайте перелічені нижче дії:

1. На вкладці *Бібліотека* виберіть одне або кілька зображень, щоб прикласти їх до звіту.

2. Правою кнопкою миші натисніть на зображення або групі зображень і виберіть *Create report*. Відкриється вкладка *Звіт*.

3. На цьому етапі ви можете виконати одне або кілька з наведених нижче дій:

• Перетягуйте в звіт групу зображень, фотографій або текстових коментарів.

• Перетягуйте у відповідь окремі зображення, фотографії та таблиці.

• Змінюйте порядок сторінок у звіті.

• Вставляйте звіт, використовуючи текстові блоки.

• Створюйте та редагуйте текстові примітки.

• Редагуйте опис зображень.

• Вставляйте у звіт та редагуйте верхні і нижні колонтитули.

• Переміщуйте і редагуйте зображення, фотографії, текстові коментарі та таблиці на сторінці звіту.

• Змінюйте розміри зображень у звіті.

• Оновлюйте показання вимірювань на інфрачервоному зображенні і відстежуйте зміни по таблиці результатів.

• Збільшуйте і зменшуйте масштаб відображення звіту.

• Додайте до зображення звіту стрілочні вказівники та інші об'єкти.

• Щоб відредагувати зображення з звіту, двічі клацніть на зображенні.

4. В діалоговому вікні *Зберегти PDF як* виберіть місце розташування і введіть назву файлу.

5. Натисніть кнопку *ОК*.

Більш детально з процесом створення звітів та технікою термографічних вимірювань можна ознайомитись в інструкції користувача програми FLIR Tools за посиланням http://www.flir.kiev.ua/pdf/flir-tools.pdf.

### *Робота з тепловізором Flir i3*

Опис елементів тепловізора Flir i3 та їх функціональне призначення показано на рис. 1.3. На рис. 1.4 зображено головний екран з описом його елементів.

Робота з тепловізором Flir i3: відкрийте кришку об'єктива, натиснувши на важіль *2* рис. 1.3 а; наведіть камеру на ціль, яка вас цікавить; натисніть кнопку збереження *3* рис. 1.3 а, щоб зберегти зображення.

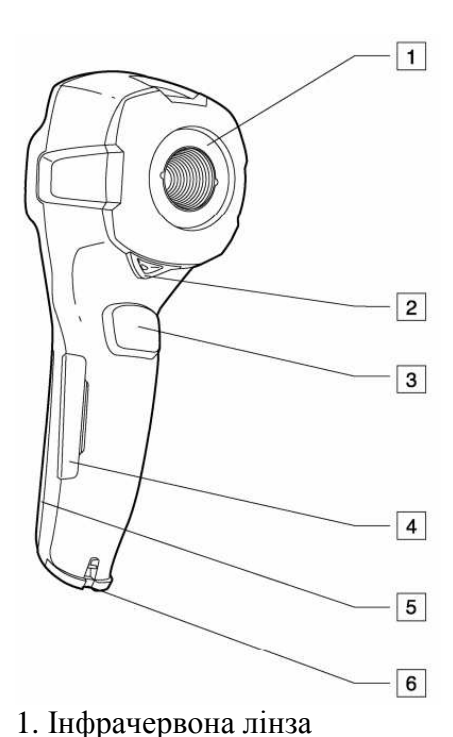

2. Важіль, що відкриває та закриває кришку об'єктива 3. Кнопка для збереження

4. Кришка для роз'ємів і гнізда для карти пам'яті miniSD™ 5. Кришка батарейного відсіку 6 Точка кріплення ремінця на

а)

зображень

руку

 $\overline{5}$  $\overline{4}$  $6$ з  $\overline{2}$  $\overline{7}$  $\overline{8}$  $\overline{1}$ 

1. Кнопка архіву. Функція: натисніть, щоб відкрити архів зображень.

2. Кнопка зі стрілкою вліво (на панелі навігації). Функція:

– Натисніть, щоб перейти вліво в меню, підменю та діалогових вікнах;

– Натисніть для навігації в архіві зображень.

3. Ліва кнопка вибору. Ця кнопка є контекстнозалежною, функція відображається над кнопкою на екрані.

4. Кнопка «+» (на панелі навігації). Функції:

– натисніть, щоб перейти вгору в меню, підменю та діалогових вікнах;

– натисніть, щоб відобразити архів зображень (після натискання кнопки архів);

– натисніть, щоб збільшити/змінити значення.

5. Кнопка зі стрілкою вправо (на панелі навігації) Функція:

– натисніть, щоб перейти праворуч у меню, підменю та діалогових вікнах;

– натисніть для навігації в архіві зображень.

6. Права кнопка вибору. Ця кнопка є контекстнозалежною, і поточна функція відображається над кнопкою на екрані.

7. Функція кнопки ввімкнення/вимкнення:

- Натисніть, щоб увімкнути камеру.

- Натисніть і утримуйте більше однієї секунди, щоб вимкнути камеру

8. Кнопка «–» (на панелі навігації). Функція:

– натисніть, щоб перейти вниз у меню, підменю та діалоговому вікні.

– натисніть, щоб зменшити/змінити значення.

б)

Рис. 1.3. Елементи тепловізора Flir i3:

а) задня сторона; б) передня сторона

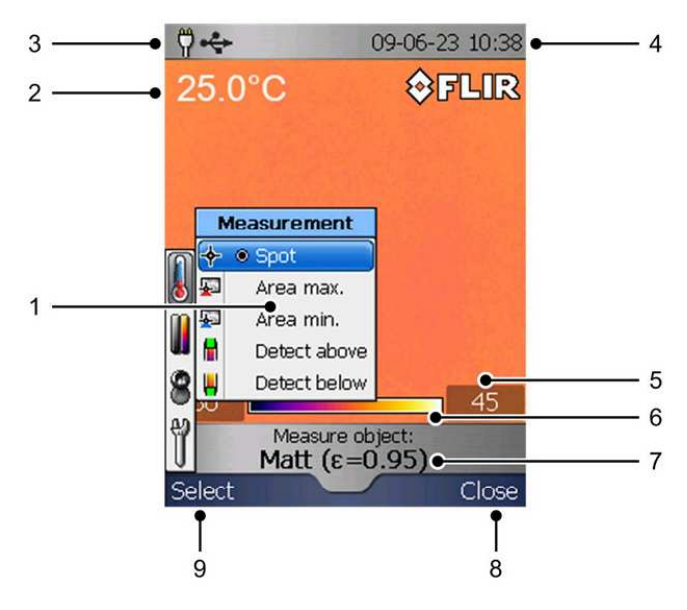

1. Система меню 2. Результат вимірювання 3. Індикатор живлення 4. Дата і час 5. Граничне значення для температурної шкали 6. Температурна шкала 7. Поточне встановлене значення коефіцієнта випромінювання або властивості матеріалу 8. Поточна функція для правої кнопки вибору 9. Поточна функція для лівої кнопки

Рис. 1.4. Елементи головного екрана тепловізора Flir i3

вибору

## *Робота з інфрачервоним міні-термометром FLUS IR-88*

Опис елементів корпусу і рідкокристалічного екрану міні-термометру FLUS IR-88 та їх функціональне призначення показано на рис. 1.5.

Поле вимірювання становить 13:1 це означає, що прилад який знаходиться на відстані 13 см від цілі має поле вимірювання діаметром 1 см, тобто об'єкт вимірювання не повинен бути меншим цієї величини. Для інших розмірів об'єктів або відстаней необхідно брати до уваги вказану пропорцію.

Робота з міні-термометром FLUS IR-88: тримайте вимірювач за ручку і спрямовуйте до вимірюваної поверхні; натисніть та утримуйте гачок для ввімкнення вимірювача (*7* рис. 1.5 а), з'явиться значок «SCAN» (*5* рис. 1.5 б) та почнеться тестування; температура випробувальної поверхні буде показана на рідкокристалічному екрані (*4* рис. 1.5 б); відпустіть гачок, з'явиться значок «HOLD», і покази будуть триматися кілька секунд; вимірювач автоматично вимкнеться через 15 секунд.

Після ввімкнення приладу натискання та утримання кнопки «SET» (*5* рис. 1.5 а) призведе до появи значка «Е», що блимає, а відпускання призведе до входу приладу в режим настроювання коефіцієнту випромінювання. Натискання кнопок *4* або *6* рис. 1.5 а призведе до збільшення або зменшення значення коефіцієнту випромінювання.

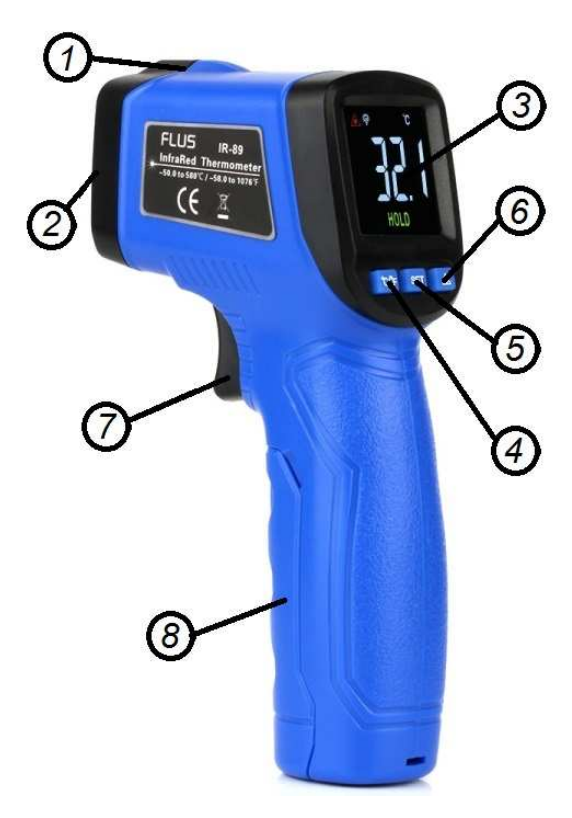

- 1. Промінь лазерної указки
- 2. ІЧ-датчик
- 3. РК-дисплей
- 4. Кнопка перемикання °С/°F
- 5. Кнопка SET
- 6. Кнопка лазерної указки/підсвітки
- 7. Вимірювальний гачок
- 8. Кришка батарейного відділення

 $\overline{\mathcal{U}}$ SCAN HOLD

- 1. Значок лазера
- 2. Значок підсвітки
- 3. Одиниця температури (°С/°F)
- 4. Покази вимірювань
- 5. Значок вимірювань
- 6. Значок фіксації даних

б)

а) Рис. 1.5. Елементи міні-термометру FLUS IR-88: а) корпусу приладу; б) рідкокристалічного екрану

Також ознайомитись з відеоінструкцією, як користуватися FLUS IR-88

можна за посиланням https://www.youtube.com/watch?v=FqGcdpE53os.

# **Хід роботи**

1. Вивчити теоретичний матеріал.

2. Визначити температуру в приміщеннях будівлі з застосуванням інфрачервоного міні-термометра FLUS IR-88. Заповнити табл. 1.3.

Таблиця 1.3. Результати вимірювань температури в приміщеннях будівлі

|                     | Виміряна температура, °С   |                      |      |         |  |  |  |
|---------------------|----------------------------|----------------------|------|---------|--|--|--|
| Назва<br>приміщення | Зовнішньої<br><b>СТ1НИ</b> | Внутрішньої<br>СТ1НИ | Даху | Підлоги |  |  |  |
|                     |                            |                      |      |         |  |  |  |

3. Провести візуальне обстеження будівлі на предмет наявності дефектів в огороджувальних конструкціях з допомогою тепловізора.

4. Провести термографування і фотозйомку будівлі та інженерних систем опалення.

5. Перенести на комп'ютер дані з тепловізора.

6. Опрацювати дані в програмному забезпеченні та сформувати звіт з термообстеження (звіт у форматі Adobe PDF).

## **Зміст звіту**

1. Титульна сторінка.

2. Мета та короткі теоретичні відомості.

3. Опис об'єкта дослідження, характеристика огороджувальних конструкцій та інженерних систем.

4. Таблиця з даними вимірювань (табл. 1.3).

5. Отримані термограми та фотографії огороджувальних конструкцій будівлі, інженерних систем опалення, їх аналіз (звіт у форматі Adobe PDF).

6. Висновки (опис виявлених недоліків та дефектів, запропоновані заходи з енергозбереження).

### **Контрольні питання**

1. Поясніть суть методики тепловізійного обстеження огороджувальних конструкцій будівель та інженерних систем опалення.

2. Які переваги та недоліки тепловізійного контролю?

3. Як дефекти можна виявити тепловізійним контролем?

4. У яких випадках та за яких умов проводиться тепловізійне обстеження огороджувальних конструкцій будівель?

5. Які фактори впливають на якість отримання термограм?

6. Запропонуйте заходи з енергозбереження для огороджувальних конструкцій будівлі та інженерних систем опалення.

# **Лабораторна робота № 2. Енергетичне обстеження систем освітлення**

**Мета:** дослідження ефективності роботи систем штучного освітлення та рівня природнього освітлення.

### **Короткі теоретичні відомості**

Системи освітлення – це комплексна інфраструктура, яка включає в себе всі складові, необхідні для створення ефективного та безпечного освітлення в будь-якому приміщенні, об'єкті чи на території. Системи освітлення використовуються для забезпечення видимості в приміщеннях, зовнішніх майданчиках, на дорогах та в інших місцях з метою підвищення комфорту, безпеки та продуктивності.

Основні компоненти систем освітлення включають в себе:

1. Світлове джерело: Це джерело, яке випромінює світло. Це може бути лампа, світлодіод (LED), люмінісцентна трубка, газорозрядна лампа, галогенна лампа тощо. Вибір світлового джерела впливає на кольорову температуру світла, споживану енергію та тривалість служби.

2. Арматура (світильники): Це об'єкти, які використовуються для розподілу світла в приміщенні або на території. Світильники можуть бути вбудованими в стелю, стіни або звисати зі стелі. Вони спрямовують світло та розсіюють його в потрібному напрямку.

3. Електрична система: Це мережа електричних проводів та компонентів, яка живить світлові джерела та світильники. Вона також включає в себе перемикачі, диммери та інші контрольні пристрої, які дозволяють вмикати, вимикати або регулювати інтенсивність освітлення.

4. Управління та автоматизація: Системи освітлення можуть бути обладнані управлінням, яке дозволяє змінювати інтенсивність світла, розкладати вмикання та вимикання освітлення за графіком або віддалено керувати ним через смартфони або комп'ютери.

5. Сенсори та датчики: Вони можуть використовуватися для автоматичного вимкнення світла, коли немає присутності людей у приміщенні, або для реагування на зміни освітлення в навколишньому середовищі.

6. Декоративні елементи: Освітлення також може бути використане для декоративних цілей, створюючи атмосферу та настрій у приміщенні або на вулиці.

Системи освітлення можуть бути встановлені в різних місцях, включаючи житлові будинки, офіси, заводи, вулиці, автомобілі, сади та багато інших об'єктів. Вони мають велике значення для створення безпечного та продуктивного середовища, а також для забезпечення ефективного використання енергії та зниження викидів в атмосферу.

Енергоаудит систем освітлення передбачає оцінку ефективності та використання енергії в системі освітлення будівель або приміщень з метою зниження споживання енергії і витрат на освітлення. Загальна методика проведення енергоаудиту систем освітлення полягає в наступному:

1. Збір і аналіз інформації: Зібрати і аналізувати інформацію про існуючу систему освітлення, включаючи типи ламп, світлодіодні, люмінесцентні лампи тощо, потужність ламп, розташування світильників і кількість світильників у приміщенні.

2. Вимірювання інтенсивності світла: Виміряти рівень інтенсивності світла на різних ділянках приміщення або будівлі. Це дозволяє визначити, наскільки добре освітлення відповідає потребам та стандартам.

3. Оцінка потужності та режимів роботи: Визначити загальну потужність системи освітлення та режими її роботи (години роботи, режими диммірування тощо).

4. Аудит джерел світла: Оцінити стан та продуктивність джерел світла. Враховувати, чи є зношені лампи або світлодіоди, які можуть бути менш ефективними.

5. Оцінка ефективності світильників: Проаналізувати ефективність світильників та їхню спрямованість світіння. Розглянути можливість заміни на більш ефективні або регульовані світильники.

6. Оцінка автоматизації і управління: Вивчити наявність систем автоматизації та управління освітленням, такі як датчики руху, таймери, системи управління освітленням через Інтернет.

7. Розробка рекомендацій: На основі зібраних даних розробити рекомендації щодо оптимізації системи освітлення з метою зменшення споживання енергії. Це може включати в себе заміну джерел світла на більш ефективні, встановлення додаткових контрольних систем, впровадження технологій енергозбереження тощо.

8. Розрахунок економічної ефективності: Провести розрахунки економічної вигоди від запропонованих заходів, включаючи оцінку плати за енергію, витрати на модернізацію та очікувані економічні переваги.

9. Розробка плану впровадження: Розробити конкретний план впровадження рекомендацій із збереження енергії, включаючи розпорядження ресурсами та графік реалізації.

10. Моніторинг і звітність: Після впровадження рекомендацій важливо проводити моніторинг ефективності та складати звіти для перевірки досягнення цілей щодо збереження енергії.

Енергоаудит систем освітлення спрямований на забезпечення оптимального та ефективного використання енергії, а також на покращення комфорту та безпеки користувачів приміщення.

На території України діють норми освітлення згідно з ДБН В.2.5-28:2018 Природне і штучне освітлення. Ці норми поширюються на проектування освітлення територій, приміщень нових та існуючих, що підлягають реконструкції, будівель і споруд житлового, цивільного, виробничого призначення та цивільного захисту, місць виконання робіт на відкритих просторах територій промислових та сільськогосподарських підприємств, залізничних колій, площ підприємств, зовнішнього освітлення міст, поселень та сільських населених пунктів, вулиць та доріг і т.п.

ДБН В.2.5-28:2018 нормують освітленість в точках її мінімального значення на робочій поверхні. Середня освітленість робочих місць з постійним перебуванням людей повинна бути не менше ніж 200 лк. Норми для освітлення

приміщень житлових, громадських і адміністративно-побутових споруд наведені в табл. 2.1.

|                                                    |                                                               |                       |                          |                                                                                   |                                                                                                    | Штучне освітлення                                    |                         |                                                       | Природне<br>освітлення<br>КПО, % |            |
|----------------------------------------------------|---------------------------------------------------------------|-----------------------|--------------------------|-----------------------------------------------------------------------------------|----------------------------------------------------------------------------------------------------|------------------------------------------------------|-------------------------|-------------------------------------------------------|----------------------------------|------------|
| Характеристика зорової роботи                      | Найменший або еквівалентний розмір<br>об'єкта розрізнення, мм | Розряд зорової роботи | Підрозряд зорової роботи | Відносна тривалість зорової роботи в<br>напрямку зору на робочу поверхню,<br>$\%$ | $\overline{\mathbb{H}}$<br>Освітленість на робочій<br>загального освітлення,<br>поверхні від системи | $\overline{\mathbb{H}}$<br>Циліндрична освітленість, | Показник дискомфорту, М | Коефіцієнт пульсації<br>$\%$<br>$K_n$<br>освітленості | середнє                          | мінімальне |
| Розрізнення об'єктів при фіксованій лінії<br>зору: |                                                               |                       |                          |                                                                                   |                                                                                                    |                                                      |                         |                                                       |                                  |            |
| - дуже                                             | від 0,15<br>до 0,3                                            | $\mathbf{A}$          | $\mathbf{1}$             | Не менше 70                                                                       | 500                                                                                                  | 150                                                  | 40<br>15                | 10                                                    | 4,0                              | 1,5        |
| високої<br>точності                                |                                                               |                       | $\overline{2}$           | Менше 70                                                                          | 400                                                                                                  | 100                                                  | 40<br>15                | 10                                                    | 3,5                              | 1,2        |
| - високої                                          | від 0,3                                                       | $\mathbf{P}$          | $\mathbf{1}$             | Не менше 70                                                                       | 300                                                                                                  | 100                                                  | 40                      | 15                                                    | 3,0                              | 1,0        |
| точності                                           | до 0,5                                                        |                       | $\overline{2}$           | Менше 70                                                                          | 200                                                                                                  | 75                                                   | 15<br>60<br>25          | 10<br>15                                              | 2,5                              | 0,7        |
| - середньої                                        | більше                                                        | $\bf{B}$              | $\mathbf{1}$             | Не менше 70                                                                       | 150                                                                                                  | 50                                                   | 60                      | 15                                                    | 2,0                              | 0,5        |
| точності                                           | ніж 0,5                                                       |                       | $\overline{2}$           | Менше 70                                                                          | 100                                                                                                  |                                                      | 25<br>60<br>25          | 15<br>10<br>15                                        | 2,0                              | 0,5        |

Таблиця 2.1. Вимоги до освітленості приміщень житлових, цивільних та

# адміністративно-побутових споруд

Для оцінки впливу природньої освітленості вводять поняття – коефіцієнт природньої освітленості (КПО) це відношення освітленості, що утворюється в точці на заданій площині світлом, одержаним безпосередньо або опосередковано від неба, до одночасної освітленості на горизонтальній площині внаслідок освітлення всією півсферою небосхилу. Внесок прямого сонячного світла в утворені цих освітленостей вилучають.

Виконання світлотехнічних розрахунків можна провести наступними методами:

1) методом коефіцієнта використання світлового потоку;

2) методом питомої потужності;

3) точковим методом.

Метод коефіцієнта використання світлового потоку застосовується для розрахунку загального рівномірного освітлення горизонтальних поверхонь за світильників будь-якого типу.

Суть методу полягає в обчисленні коефіцієнта для кожного приміщення, виходячи з основних параметрів приміщення і світловідбивних властивостей оздоблювальних матеріалів. Недоліками такого методу розрахунку є висока трудомісткість розрахунку та невисока точність. Таким методом проводиться розрахунок внутрішнього освітлення.

У процесі виконання розрахункової частини необхідно:

а) вибрати систему освітлення, джерело світла, тип світильника для заданої ділянки або для робочого приміщення;

б) провести розрахунок загального освітлення робочого приміщення.

Мета розрахунку загального освітлення – визначити кількість світильників, необхідних для забезпечення *E*min, і потужність освітлювальної установки, необхідної для забезпечення в приміщені нормованої освітленості.

Метод питомої потужності застосовується для попереднього визначення потужності встановленої освітлювальної установки або для орієнтовного оцінювання правильності виконаного розрахунку. Він базується на середніх значеннях електричної потужності, яка необхідна для створення потрібної освітленості у разі середніх значень коефіцієнта використання освітлювальної установки.

Сутність розрахунку освітлення за методом питомої потужності полягає в тому, що залежно від типу світильника та місця його розташування, висоти підвісу над робочою поверхнею, освітленості на горизонтальній поверхні і площі приміщення визначається значення питомої потужності.

Точковий метод розрахунку освітлення застосовується для розрахунку загального рівномірного і локалізованого освітлення, місцевого освітлення незалежно від розташування освітлюваної поверхні у разі світильників прямого

світла. Відповідно до цієї методики освітленість визначається в кожній точці поверхні, що розраховується, щодо кожного джерела освітлення.

Трудомісткість цього методу просто величезна. Точність знаходиться в прямій залежності від сумлінності інженера, що виконує розрахунок.

Необхідний світловий потік освітлювальної установки визначають, виходячи з умови, що в будь-якій точці поверхні, що освітлюється, освітленість повинна бути не менше нормованої, навіть у кінці терміну служби джерела світла.

Точковий метод базується на основному законі світлотехніки, і залежно від світлового приладу (точковий, лінійний, прожектор) або характеристики об'єкта (закрите приміщення, вулиця, площа) розрахункові формули різні.

Основним інструментарієм точкового методу є графіки або таблиці, що дозволяють безпосередньо або після нескладних обчислень визначити освітлення будь-якої точки поверхні, створювану світильником з відомими параметрами; світлорозподіл, світловим потоком ламп та геометричними характеристиками, що визначають розташування світильника.

Послідовність розрахунку освітлювальної установки точковим методом:

1. Знаходять мінімальну нормовану освітленість.

2. Вибирають типи джерела світла і світильника, розраховують розміщення світильників у приміщенні.

3. На плані приміщення з зазначеними світильниками намічають контрольні точки, у яких освітленість може виявитися меншою.

4. Обчислюють умовну освітленість у кожній контрольній точці і точку з найменшою умовною освітленістю приймають за розрахункову.

5. Обчислюють коефіцієнти запасу і додаткову освітленість.

6. За формулою знаходять світловий потік лампи.

7. За світловим потоком з таблиць вибирають найближчу стандартну лампу, світловий потік якої відрізняється від розрахункового не більше ніж на мінус 10 чи плюс 20 %, і визначають її потужність.

8. Підраховують електричну потужність усієї освітлювальної установки.

Розрахунок освітленості за методом коефіцієнта використання світлового потоку полягає в наступному.

1. Визначається розрахункова висота приміщення *hр*, тип та кількість світильників у приміщенні.

Розрахункова висота приміщення знаходиться за формулою:

$$
h_p = H - h_{ce} - h_n,\tag{2.1}
$$

де *Н* – загальна висота приміщення, м; *hсв* – висота від стелі до нижньої частини світильника, м; *hп* – висота від підлоги до освітлюваної поверхні, м.

2. За таблицями знаходять коефіцієнт запасу  $K_{3}$  і поправочний коефіцієнт *z*.

Коефіцієнт z, що характеризує нерівномірність освітлення, є функцією багатьох змінних і найбільшою мірою залежить від ставлення відстані між світильниками до розрахункової висоти (L/h), зі збільшенням якого z різко зростає. Для ламп розжарювання і ДРЛ можна приймати *z* рівним 1,15 і 1,1 для люмінесцентних і енергозберігаючих ламп.

Коефіцієнт запасу (*К*з) – розрахунковий коефіцієнт, що враховує зниження КПО і освітленості в процесі експлуатації внаслідок забруднення і старіння світлопрозорих заповнень у світлових прорізах, джерел світла (ламп) і світильників, а також зниження відбивальних властивостей поверхні приміщення. Коефіцієнт запасу залежить від вмісту пилу і стану середовища в приміщеннях, частоти чисток світильників або скління світлових прорізів, змінності робіт на підприємстві і обчислюється згідно з додатком В ДБН В.2.5- 28:2018.

3. Для зорової роботи, що характерна для заданого приміщення, визначається нормоване значення освітленості в розрахунковій площині згідно з ДБН В.2.5-28:2018.

4. Для заданого (з певними геометричними розмірами) приміщення визначають індекс приміщення *i*.

Індекс приміщення знаходиться за формулою:

$$
i = A \cdot B / (h_p(A + B)) , \qquad (2.2)
$$

де А – довжина приміщення; В – ширина; *hp* – розрахункова висота.

5. За довідковими таблицями, залежно від типу світильника, коефіцієнтів відбиття стелі, стін, розрахункової поверхні визначають коефіцієнт використання η.

6. Розраховується світловий потік *F* світильника, необхідний для створення на робочих поверхнях освітленості *Е* не нижче нормованої на весь час експлуатації освітлювальної установки.

Світловий потік однієї лампи визначається за формулою:

$$
F = (E_{\min} K_3 Sz) / (Nn\eta),\tag{2.3}
$$

де *E*min – мінімальна нормована освітленість, лк; *K*<sup>з</sup> – коефіцієнт запасу; *S* – освітлювана площа, м 2 ; *z* – коефіцієнт мінімальної освітленості; *N* – кількість світильників; *n* – кількість ламп у світильнику; η – коефіцієнт використання світлового потоку.

7. Розраховується необхідна кількість світильників *N*, або світловий потік лампи, які необхідні для забезпечення на об'єкті необхідної освітленості *E*min.

Для забезпечення нормованої освітленості приміщення *E*min кількість ламп повинна дорівнювати:

$$
N = (E_{\min} K_3 S z) / (F_{\pi} \eta), \qquad (2.4)
$$

8. За розрахованим значенням світлового потоку *F* та напруги мережі вибирається найближча стандартна лампа, потік якої не повинен відрізнятися від *F* більше ніж від мінус 10 до плюс 20%. У разі неможливості вибору з таким наближенням коригується значення *N*.

Для вимірювання освітленості використовуються спеціальні прилади, які називаються люксметрами. Вони мають фотодетектор, який здатний виміряти кількість світла, що падає на нього, і перетворює це значення в одиниці освітленості – люкси. Більшість люксметрів є переносними приладами.

Конструкція люксметра може варіюватися в залежності від моделі та виробника, але основні компоненти люксметра включають наступне:

1. Фотодетектор: Це основний сенсор, який приймає світло та перетворює його на електричний сигнал. Фотодетектор зазвичай містить фоточутливий приймач, який реагує на світло.

2. Оптична система: Оптична система складається з об'єктива або лінзи, яка збирає світло та спрямовує його на фотодетектор. Ця система може мати фільтри або інші оптичні елементи для покращення точності вимірювань.

3. Електроніка та відображення: Люксметр також містить електроніку для обробки сигналу від фотодетектора та виведення результатів вимірювань. Деякі моделі можуть мати цифровий дисплей для відображення освітленості у люксах або інших одиницях вимірювання.

4. Корпус: Корпус люксметра призначений для захисту внутрішніх компонентів від зовнішнього впливу і для забезпечення зручного використання пристрою. Корпус може мати кнопки або інтерфейс для керування приладом.

5. Живлення: Більшість люксметрів працюють від батарейок або акумуляторів. Деякі моделі можуть мати можливість підключення до джерела живлення через кабель.

6. Калібрування: Деякі люксметри можуть мати можливість калібрування для забезпечення точних вимірювань.

7. Захисні кожухи: Деякі моделі люксметрів можуть мати захисні кожухи або фільтри для захисту фотодетектора від впливу світла з інших джерел під час вимірювань.

Люксметри доступні в різних конфігураціях і можуть вимірювати освітленість у різних одиницях, таких як люкси (лк), канделі (кд), фут-кандели (fc) тощо. Вони широко використовуються для вимірювання рівня освітленості в будь-яких сферах, від проектування освітлення в будівлях до контролю якості освітлення на робочих місцях та вуличних освітлювальних системах.

### **Опис обладнання**

В даній лабораторній роботі використовується люксметр FLUS МТ-912 (рис. 2.1).

Технічні характеристики люксметру FLUS МТ-912 наведені в табл. 2.2. *Робота з люксметром FLUS МТ-912* 

Опис елементів корпусу і рідкокристалічного екрану люксметру FLUS МТ-912 та їх функціональне призначення показано на рис. 2.2.

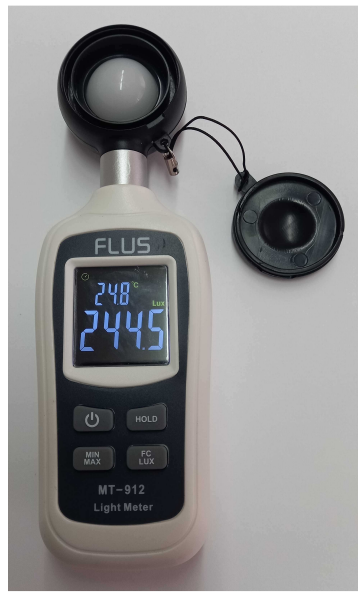

Рис. 2.1. Зовнішній вигляд люксметру FLUS МТ-912

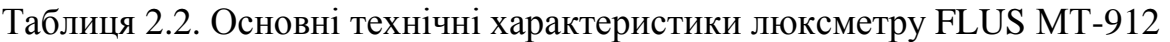

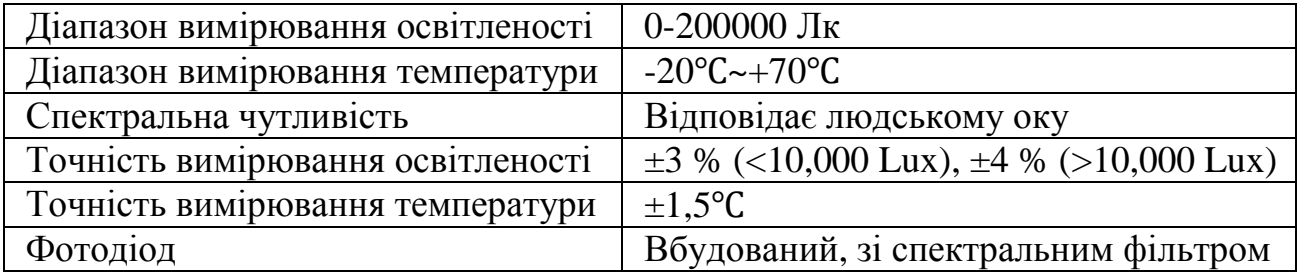

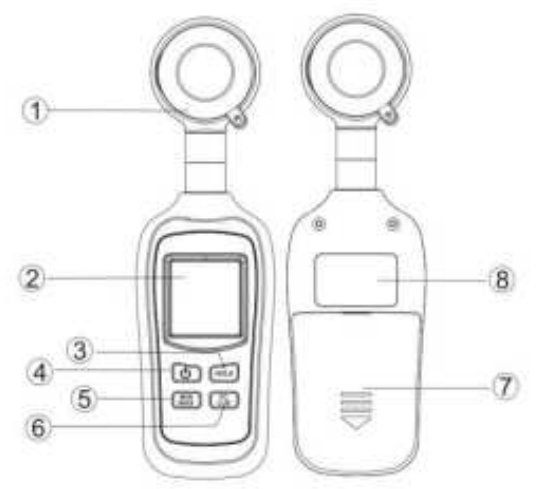

- 1. Фотодетектор
- 2. Рідкокристалічний дисплей
- 3. Кнопка утримання (HOLD)
- 4. Кнопка ввімкнення/вимкнення живлення
- 5. Кнопка MAX/MIN
- 6. Кнопка Fc/Lux
- 7. Батарейний відсік
- 8. Табличка

а)

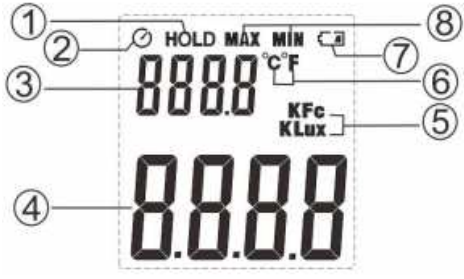

- 1. Значок утримання (HOLD)
- 2. Значок автоматичного
- вимкнення
- 3. Покази температури
- 4. Покази освітленості

5. Значок одиниць вимірювання освітленості

6. Значок одиниць вимірювання температури

7. Індикація низького заряду батареї

8. Значок MAX/MIN

б)

Рис. 2.2. Елементи люксметру FLUS МТ-912: а) корпусу приладу; б) рідкокристалічного дисплею

### *Техніка проведення вимірювань освітленості*

Порядок роботи з люксметром наступний: встановити люксметр на поверхню, освітленість якої вимірюється. Відкрити захисну кришку світлочутливого елементу. Його площина обов'язково повинна бути паралельна освітлюваній джерелом світла поверхні. Після цього знімаються покази з цифрового дисплея, що і буде освітленість поверхні у відповідних одиницях вимірювання. При цьому необхідно слідкувати за тим, щоб на світлочутливий елемент приладу не падала тінь, інакше це внесе похибку в результати вимірювання. За результатами проведених вимірювань освітленості на підставі їх порівнянь з нормативним значенням, робиться висновок, чи є освітленість робочих поверхонь даного приміщення достатньою.

*Інструкція з експлуатації люксметру FLUS МТ-912* 

1. *Вмикання/вимикання живлення:* натисніть « » для вмикання або вимикання приладу. Підсвічування екрану загориться, як тільки включиться прилад.

2. Утримання даних: в режимі вимірювань натисніть « **може )**», на рідкокристалічному дисплеї з'явиться значок «HOLD», який показує на те, що дані заблоковано. Щоб зняти утримання даних, знову натисніть цю кнопку.

3. *MAX/MIN:* В режимі вимірювань натисніть « **MAX/MIN:** На рідкокристалічному дисплеї з'явиться значок «MAX», захоплене максимальне значення буде відображатися на дисплеї. Повторне натискання призведе до появи значка «MIN», а мінімальне захоплене значення буде відображене на дисплеї. Натисніть і утримуйте « « », прилад вийде з режиму вимірювань MAX/MIN і повернеться до звичайного режиму вимірювань.

4. *Зміна одиниць вимірювання освітленості:* при включеному приладі натисніть « $\sqrt{\frac{FC}{LUX}}$ », щоб змінити одиниці вимірювань фк/люкс.

5. *Зміна одиниць вимірювання температури:* при вимкненому приладі натисніть і утримуйте « • • • », одночасно натисніть « • », щоб включити

прилад. При цьому одиниці вимірювання температури можуть бути змінені з °С на °F або навпаки.

6. *Ввімкнення/вимкнення функції автоматичного вимкнення приладу:* при вимкненому приладі натисніть і утримуйте « EC )», одночасно натисніть « • », щоб включити прилад. При цьому значок автоматичного вимкнення «  $\widehat{O}$ ) » зникне з екрану приладу, що означатиме – функція автоматичного вимкнення відключена. Тепер прилад може бути вимкнений тільки вручну натисканням кнопки вимкнення живлення « ». Функція автоматичного вимкнення дозволяє вимкнути прилад через 15 хв. бездіяльності.

# **Хід роботи**

1. Провести зовнішній огляд елементів системи освітлення (кількість ламп, їх тип та потужність, кількість працюючих ламп).

2. Провести вимірювання освітленості у приміщеннях на різних відстанях від світлових прорізів:

– рівня природньої освітленості на робочих поверхнях, проходах (4 точки виміру);

– рівня загальної освітленості (природньої + штучної) на робочих поверхнях, проходах (4 точки виміру).

3. Визначити нормований рівень освітленості на робочій поверхні.

4. Розрахувати значення КПО. Порівняти фактичний рівень освітленості з нормативним.

5. Результати вимірювань, норми і розрахунки занести до табл. 2.3.

| Taojinila 2.5, I csylibiath Bhmiprobatha Ocbitlichoch lifonometrom |             |                                     |  |             |          |  |                   |                   |  |         |                            |           |          |            |    |
|--------------------------------------------------------------------|-------------|-------------------------------------|--|-------------|----------|--|-------------------|-------------------|--|---------|----------------------------|-----------|----------|------------|----|
|                                                                    |             | Величина освітленості приміщень, Лк |  |             |          |  |                   |                   |  |         |                            |           |          |            |    |
|                                                                    |             |                                     |  |             |          |  | Точка вимірювання |                   |  |         |                            |           |          |            |    |
|                                                                    |             |                                     |  |             |          |  |                   |                   |  |         |                            |           |          |            |    |
| Приміщення                                                         | ОДНЯ<br>pир | льна<br>ದ<br>Б<br>∞                 |  | ДНЯ<br>pиpo | Загальна |  | ДНЯ<br>odиd       | Ηа<br>lЧЦр<br>3aI |  | вндодня | ЛH<br>Ŗ<br>3a <sub>I</sub> | середнена | величина | ормативний | ка |
|                                                                    |             |                                     |  |             |          |  |                   |                   |  |         |                            |           |          |            |    |

Таблиця 2.3. Результати вимірювання освітленості люксметром

# **Зміст звіту**

1. Титульна сторінка.

2. Мета роботи.

3. Короткі теоретичні відомості.

4. Таблиця з експериментальними та обчисленими даними.

5. Аналіз отриманих результатів.

6. Висновки.

# **Контрольні питання**

1. Що таке освітлювальна установка, з яких елементів вона складається?

2. Що таке «коефіцієнт природної освітленості» та наведіть формулу для його обчислення.

3. Перерахуйте основні види джерел штучного освітлення та вкажіть їх переваги і недоліки.

4. Перерахуйте методи виконання світлотехнічних розрахунків.

5. За допомогою яких приладів можна вимірювати ступінь освітленості приміщення?

6. Якому документу повинен відповідати ступінь освітлення в приміщенні?

7. Запропонуйте заходи енергозбереження в освітлювальних установках.

# **Лабораторна робота № 3. Моніторинг параметрів мікроклімату приміщень**

**Мета:** дослідження процесів зміни параметрів мікроклімату приміщення у часі.

### **Короткі теоретичні відомості**

Мікроклімат приміщення – це стан та параметри навколишнього повітря в конкретному приміщенні, такі як температура, вологість, швидкість руху повітря, якість повітря, рівень освітленості та інші фізичні та хімічні параметри, які впливають на комфорт, здоров'я та ефективність перебування людей у цьому приміщенні.

Основні компоненти мікроклімату приміщення включають:

1. Температура: Це вимірювання теплового стану повітря у приміщенні.

2. Вологість: Вологість повітря показує, скільки вологи міститься в повітрі. Недостатня вологість може призвести до сухості та дискомфорту, в той час як надмірна вологість може сприяти розвитку плісняви та інших проблем.

3. Швидкість руху повітря: Це вимірюється як швидкість потоку повітря в приміщенні. Відповідний обмін повітря може покращити якість повітря та комфорт.

4. Якість повітря: Визначається рівнем забруднення повітря в приміщенні. Це можуть бути хімічні речовини, випари від меблів чи будівельних матеріалів, бактерії, грибки і таке інше. Якщо якість повітря низька, це може негативно впливати на здоров'я людей.

5. Освітленість: Освітленість визначає, як яскраво та однорідно освітлюється приміщення.

Відхилення параметрів мікроклімату в приміщенні від нормальних (нормативних або граничних) значень може негативно впливати на здоров'я та комфорт людини. Негативні наслідки відхилення параметрів мікроклімату приміщення можуть бути наступними:

1. Дискомфорт і стрес: Надмірна температура (як висока, так і низька), низька вологість повітря або надмірна вологість, а також недостатня освітленість можуть призводити до дискомфорту і стресу у людей, що може впливати на їхню робочу продуктивність та загальний настрій.

2. Забруднене повітря: Низька якість повітря, що містить шкідливі речовини, такі як хімічні випари з будівельних матеріалів або бактерії, може сприяти виникненню різних захворювань, таких як алергії, респіраторні захворювання та гострі реакції на забруднення повітря.

3. Погіршення продуктивності: Незадовільний мікроклімат може знизити продуктивність праці та здатність до концентрації уваги. Велика температурна або вологісна нерівність може впливати на ефективність роботи.

4. Вплив на здоров'я: Деякі параметри мікроклімату, такі як температура та вологість, можуть впливати на фізичне здоров'я. Наприклад, надмірна температура може сприяти перегріванню та тепловим ударом, а низька вологість може сприяти осушенню шкіри та дихальних шляхів.

5. Погіршення якості сну: Несприятливі умови мікроклімату, такі як низька температура або шум, можуть заважати якості сну, що може призвести до втоми та сну на робочому місці.

6. Погіршення загального самопочуття: Недостатній доступ до природного світла та недостатня освітленість можуть впливати на загальне самопочуття і психологічний стан людини.

З огляду на ці можливі наслідки, важливо забезпечувати оптимальні умови мікроклімату в приміщеннях, дотримуючись нормативів і вимог щодо температури, вологості, освітленості та якості повітря. Це сприяє збереженню здоров'я та комфорту працівників та мешканців приміщень.

Мікроклімат приміщень залежить від багатьох факторів, які впливають на температуру, вологість, освітленість та інші параметри усередині приміщення. Основні фактори, що визначають мікроклімат приміщень, включають:

1. Зовнішні умови: температура повітря, вологість і швидкість вітру навколо будівлі. Зовнішні умови можуть впливати на теплообмін через стіни, дах та вікна приміщення.

2. Внутрішні навантаження: теплові випромінювання та видалення тепла від обладнання, електричних приладів, людей і освітлення. Внутрішні навантаження можуть підвищувати температуру усередині приміщення.

3. Оснащення та системи управління: наявність систем опалення, кондиціонування повітря, вентиляції та інших систем, які впливають на температуру і вологість. Наявність термостатів і систем управління також важлива для регулювання мікроклімату.

4. Вентиляція: природна та штучна вентиляція, яка впливає на обмін повітря та рівень свіжості повітря у приміщенні.

5. Сонячне випромінювання: орієнтація та розміщення вікон і вітражів, які можуть визначати кількість сонячного світла, яке проникає в приміщення, та теплові навантаження від сонячного випромінювання.

6. Конструкція будівлі: матеріали стін, даху, підлоги та вікон, які впливають на теплопередачу через оболонки будівлі.

7. Параметри людей: кількість і активність людей у приміщенні, оскільки люди видають тепло і вологість.

Керування мікрокліматом приміщень може здійснюватися через використання різних систем та підходів:

1. Опалення та кондиціювання повітря.

2. Вентиляція повітря.

3. Контроль вологості (осушення і зволоження).

4. Освітлення.

5. Контроль за шумом.

Для моніторингу параметрів мікроклімату приміщень можна використовувати різні методи та прилади.

1. Датчики мікроклімату:

Датчики температури, вологості, рівня  $CO<sub>2</sub>$  (діоксиду вуглецю), швидкості повітря і інших параметрів мікроклімату можуть бути встановлені в приміщенні. Вони надають в реальному часі інформацію про стан мікроклімату.

2. Системи автоматизованого керування:

Сучасні системи автоматизованого керування мікрокліматом (наприклад, системи "розумного будинку") можуть надавати можливість моніторингу параметрів мікроклімату та автоматично регулювати опалення, кондиціювання повітря, вентиляцію, освітлення та інші параметри.

3. Мобільні додатки та програмне забезпечення:

Існують мобільні додатки та програмне забезпечення, які можуть підключатися до датчиків мікроклімату через Bluetooth або Інтернет. Вони дозволяють користувачам моніторити параметри мікроклімату за допомогою смартфонів або комп'ютерів.

4. Реєстрація даних:

Параметри мікроклімату можна реєструвати і зберігати в спеціальних журналах або електронних системах для подальшого їх аналізу.

Моніторинг параметрів мікроклімату важливий для забезпечення комфорту та безпеки користувачів приміщень, а також для оптимізації витрат на опалення, кондиціювання повітря та інших систем. Він дозволяє вчасно реагувати на зміни та вдосконалювати якість повітря і комфорт у приміщеннях.

В Україні мікроклімат приміщень регулюється низкою нормативних документів в яких встановлюються вимоги до параметрів мікроклімату приміщення:

– Температури: ДБН В.2.5-67:2013 Опалення, вентиляція та кондиціонування, ДСН 3.3.6.042-99 Санітарні норми мікроклімату виробничих приміщень;

– Вологості: ДБН В.2.5-67:2013 Опалення, вентиляція та кондиціонування, ДСН 3.3.6.042-99 Санітарні норми мікроклімату виробничих приміщень;

– Освітлення: ДБН В.2.5-28:2018 Природне і штучне освітлення;

– Швидкості руху повітря: ДБН В.2.5-67:2013 Опалення, вентиляція та кондиціонування, ДСН 3.3.6.042-99 Санітарні норми мікроклімату виробничих приміщень.

В даній лабораторній роботі проводиться дослідження зміни параметрів мікроклімату приміщення таких, як температура та вологість.

# **Опис обладнання**

В даній лабораторній роботі використовується реєстратори температури та вологості UT330C і HT-160 (рис. 3.1). Їх технічні характеристики наведені в табл. 3.2.

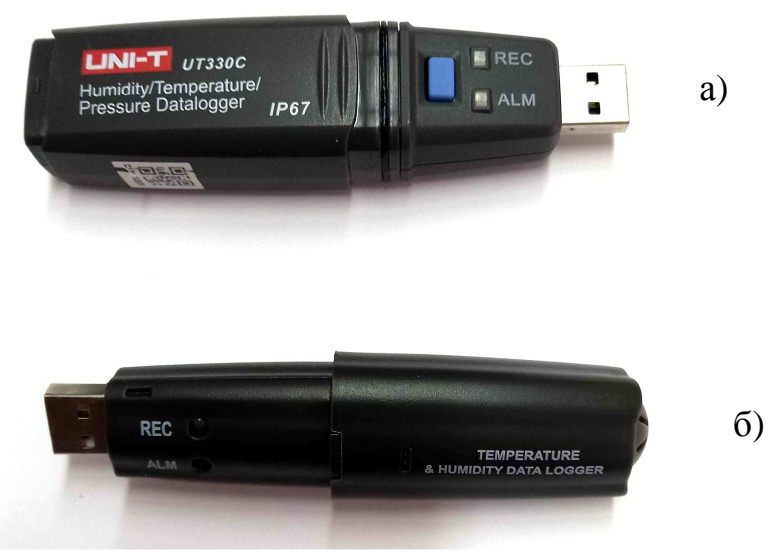

Рис. 3.1. Зовнішній вигляд реєстраторів температури та вологості: а) UT330C; б) HT-160

Таблиця 3.2. Основні технічні характеристики реєстраторів температури та вологості UT330C і HT-160

| Показник               | <b>UT330C</b>                     | HT-160                          |
|------------------------|-----------------------------------|---------------------------------|
| Діапазон               | Температура: $-40 \div 80$ °С;    | Температура: $-40 \div 105$ °С; |
| вимірювань             | Вологість: 0 ÷ 100%;              | Вологість: 0 ÷ 100%;            |
|                        | Атмосферний тиск: 750 ÷ 1100 гПа; |                                 |
| Роздільна<br>здатність | Температура: 0,1 °C;              | Температура: 0,1 °C;            |
|                        | Вологість: 0,1 %;                 | Вологість: 0,1 %;               |
|                        | Атмосферний тиск: 0,1 гПа;        |                                 |
|                        | Температура: $\pm 0.5$ °С;        | Температура: $\pm 1,0$ °С;      |
| Похибка                | Вологість: ±3%;                   | Вологість: ±3%;                 |
|                        | Атмосферний тиск: $\pm 3$ гПа;    |                                 |
| Збереження   0 - 60000 |                                   | $0 - 21000$                     |

*Робота зі спеціалізованим програмним забезпеченням UT330ABC* 

Запустіть програмне забезпечення: меню «Пуск» → Усі програми → UT330ABC.

Включіть пристрій перед його підключенням до USB-інтерфейсу комп'ютера. Вікно інтерфейсу має вигляд наведений на рис. 3.2.

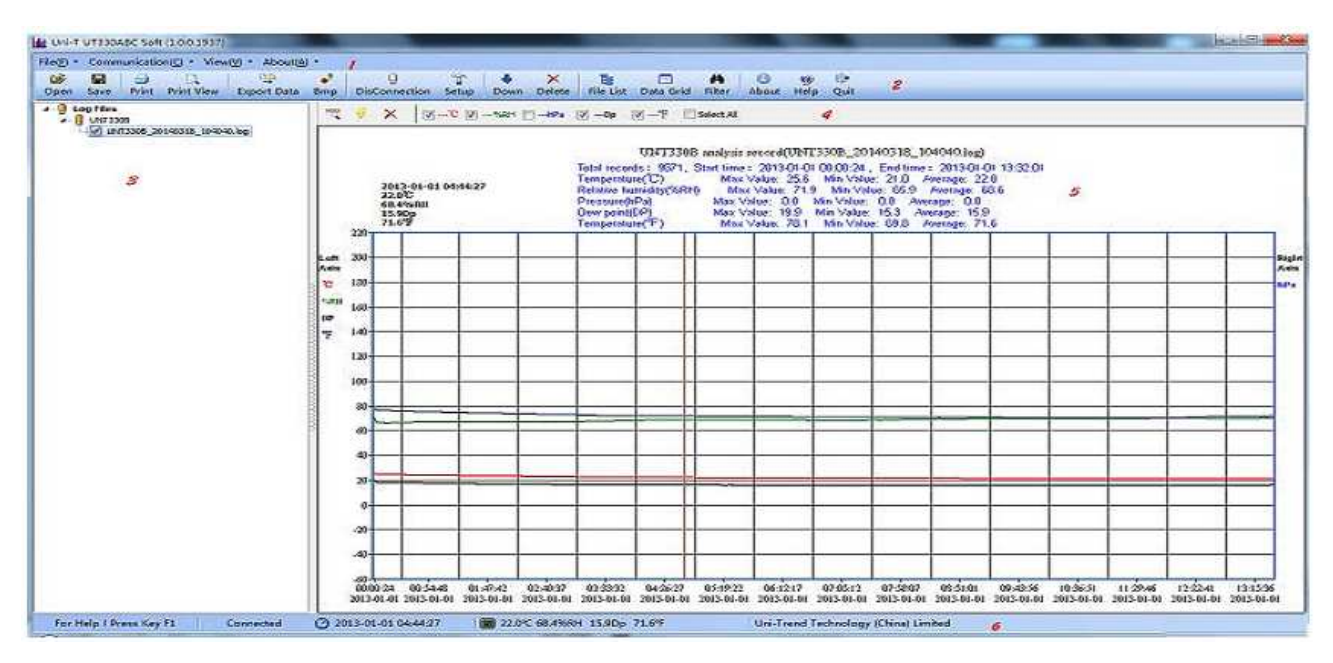

Рис. 3.2. Вікно програми UT330ABC.

# Опис меню:

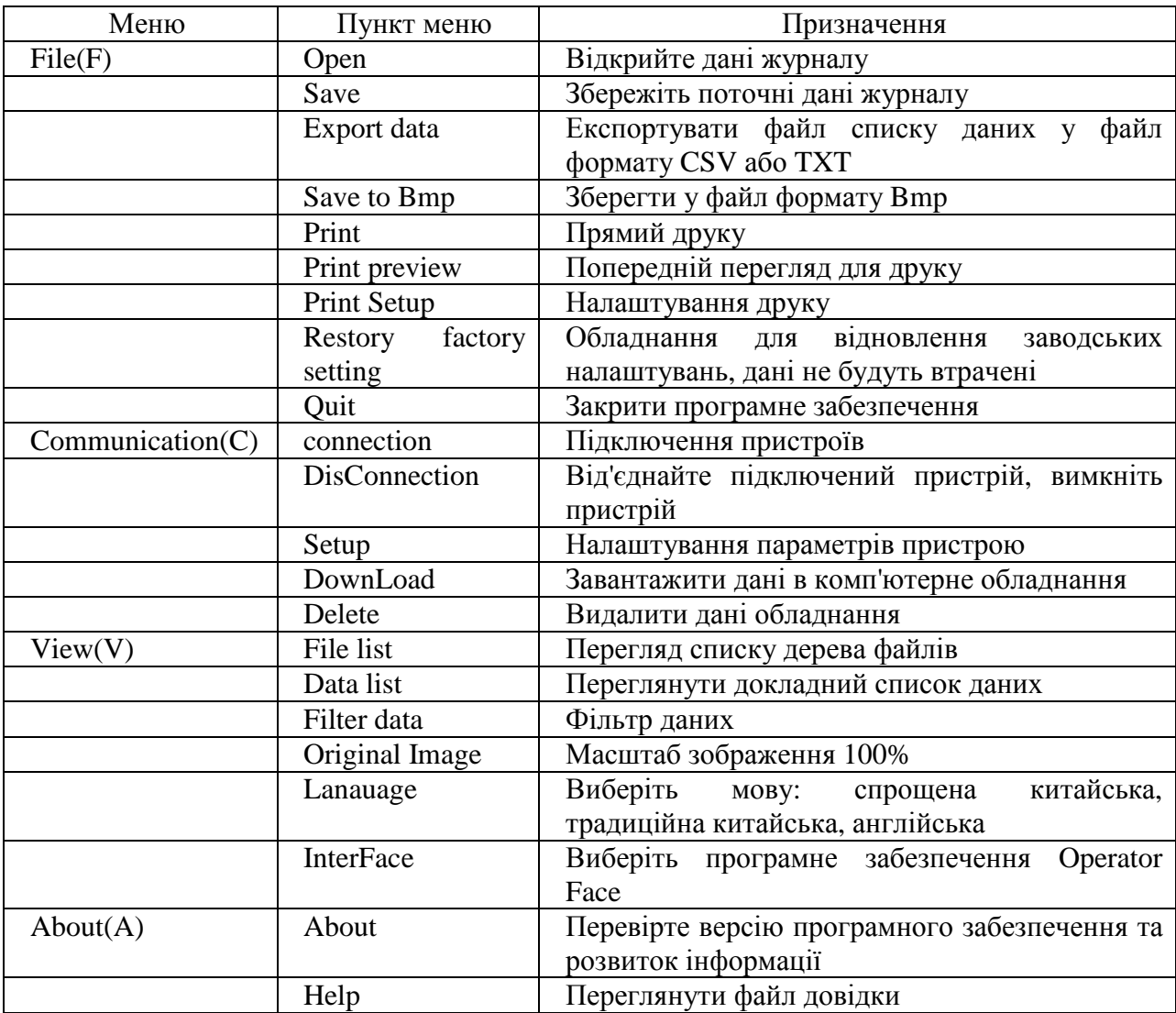

Для роботи з пристроєм необхідно натиснути кнопку на панелі інструментів.

Для завантаження даних вимірювань з пристрою необхідно натиснути кнопку на панелі інструментів, а для їх видалення  $\overrightarrow{R}$ 

Для відкривання вікна налаштування пристрою необхідно натиснути кнопку на панелі інструментів (активна лише при підключені пристрою). При натискання кнопки  $\mathcal{L}$  Read Info відбувається зчитування налаштувань пристрою, а при натисканні їх записування у пристрій. В полі «Sampling interval» встоновлюється час між вимірюваннями в секундах.

Більш детально з роботою в програмі UT330ABC можна ознайомитися в файлі довідки (About(A) → Help).

*Робота зі спеціалізованим програмним забезпеченням HT Communication Tool* 

Запустіть програмне забезпечення: меню «Пуск»  $\rightarrow$  Усі програми  $\rightarrow$  HT  $Tool \rightarrow HT$  Communication Tool.

Вікно інтерфейсу має вигляд наведений на рис. 3.3.

| 聽                                                | Communication - HT Communication Tool           |                                                                                                    |                            | $ \Box$ $X$    |
|--------------------------------------------------|-------------------------------------------------|----------------------------------------------------------------------------------------------------|----------------------------|----------------|
| File                                             | Communication View Help                         |                                                                                                    |                            |                |
| BREBLOOOO                                        |                                                 |                                                                                                    |                            |                |
|                                                  | Communication                                   |                                                                                                    |                            |                |
| Communication                                    | Auto Refresh Interval: 1: M Refresh<br>Set Time | Read Param                                                                                                    | Set Param<br>Data Download | Stop Recording |
|                                                  |                                                 | <b>Setting Parameters</b>                                                                                                    | Content                    |                |
| 寿<br><b>Data View</b><br><b>Contract</b><br>Help |                                                 | Address<br>Serial Number<br><b>Test Name</b><br><b>Setting Time</b><br><b>Total Records</b><br>Record Interval<br>Work LED<br>Immediately/Manual<br>Temperature Alarm<br>Humidity Alarm<br>Alarm Mode                                                                                |                            |                |
|                                                  |                                                 | <b>Record Parameters</b>                                                                                                    | Content                    |                |
|                                                  |                                                 | <b>Address</b><br>Serial Number<br>Test Name<br><b>Setting Time</b><br><b>Total Records</b><br>Record Interval<br>Work LED<br>Immediately/Manual<br>Temperature Alarm<br>Humidity Alarm<br>Alarm Mode<br><b>Start Time</b><br><b>Test Records</b><br>Is TEMP Alarm.<br>Is HUMI Alarm |                            |                |
| Ready                                            |                                                 |                                                                                                    | No device                  | CAP NUM SCRL   |

Рис. 3.3. Вікно програми HT Communication Tool.

Ця програма в основному має три функції перегляду: **Communication**, Data View і Help. Натисніть елементи в лівій частині панелі функцій, перейдіть до відповідного перегляду.

Меню «Communication»

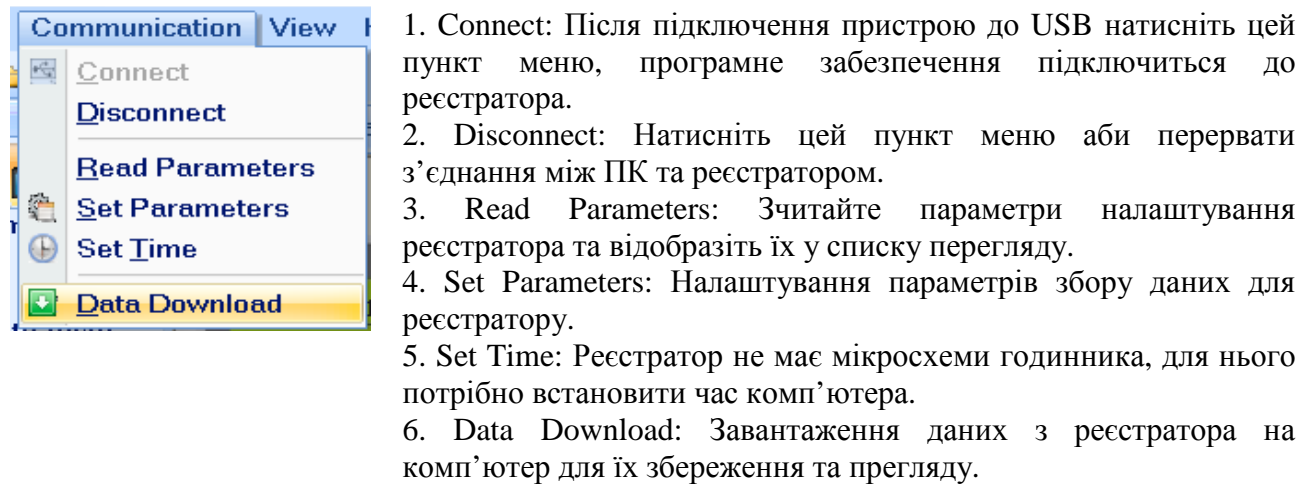

Після підключення реєстратора інтерфейс програми буде виглядати так, як показано на рис. 3.4. При цьому він починає вимірювання у реальному часі, а програмне забезпечення постійно оновлює дисплей РК-екрану симуляції зліва.

| Communication                                                                                                    |                                                                                                    |                                                                                                    |
|----------------------------------------------------------------------------------------------------|----------------------------------------------------------------------------------------------------|----------------------------------------------------------------------------------------------------|
| Auto Refresh Interval: 1s V Refresh<br>Set Time                                                                    | Read Param<br>Set Param                                                                                                    | Data Download<br>Stop Recording                                                                                                    |
| 03-29-2013 01:33:39<br>Rec:2182<br>28<br>$24.0 \text{ }^{\circ}$<br>н<br>30<br>10<br>61.8 <sup>RH</sup><br>60<br>н | <b>Setting Parameters</b><br><b>Address</b><br>Serial Number<br><b>Test Name</b><br><b>Setting Time</b><br><b>Total Records</b><br>Record Interval<br>Work LED<br>Immediately/Manual<br>Temperature Alarm<br>Humidity Alarm<br>Alarm Mode<br><b>Record Parameters</b><br><b>Address</b><br>Serial Number<br>Test Name<br>Setting Time<br><b>Total Records</b><br>Record Interval<br>Work LED<br>Immediately/Manual<br>Temperature Alarm<br>Humidity Alarm<br>Alarm Mode<br>Start Time<br><b>Test Records</b> | Content<br>1<br>123456<br>abcdefg2<br>03-29-2013 00:57:17<br>20000<br>1 sec<br>Testing<br>Immediately<br>L:28 H:30 ℃<br>L:10 H:60 %RH<br>Slow flash<br>Content<br>1<br>123456<br>abcdefg2<br>03-29-2013 00:57:17<br>20000<br>1 sec<br>Testing<br>Immediately<br>L:28 H:30 ℃<br>L:10 H:60 %RH<br>Slow flash<br>03-29-2013 00:57:17<br>2070 |
|                                                                                                    | Is TEMP Alarm.<br>Is HUMI Alarm                                                                                                    | Low(T)<br>High(RH)                                                                                                    |

Рис. 3.4. Віно програми HT Communication Tool після підключення до

реєстратора

*Встановлення часу.* Якщо час, що відображається, відрізняється від часу комп'ютера, натисніть кнопку «Set Time» або значок  $\Box$ .

*Зчитування параметрів.* Натисніть кнопку «Read Param» або оберіть пункт меню «Read Parameters», щоб зчитати параметри налаштування та запису зберігання даних і відображення їх у списку.

*Установка параметрів.* Перед записом нових даних необхідно налаштувати параметри реєстратора. Натисніть кнопку «Set Param» або оберіть пункт меню «Set Parameters», або натисніть значок на панелі інструментів. Встановіть стовпець параметрів наступним чином (рис. 3.5).

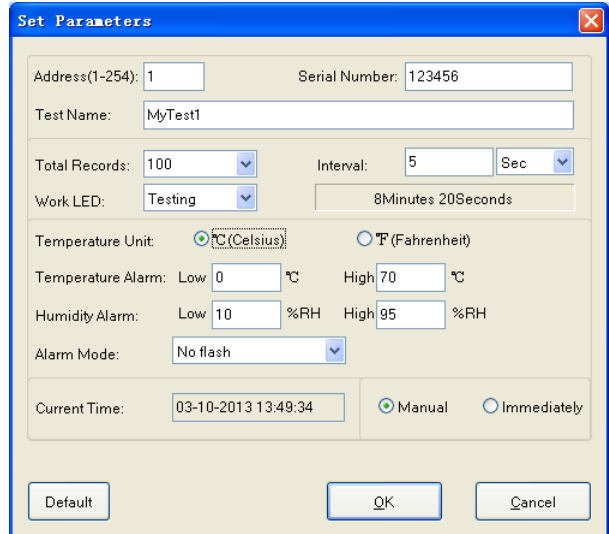

Рис. 3.5. Віно налаштування параметрів програми HT Communication Tool

1. Serial Number: введіть до 10 англійських літер або цифр.

2. Total Records: Максимальна кількість записів. Обирається зі списку або вводиться в ручну.

3. Interval: Інтервал часу між записом даних вибірки. Секунди: 1÷60 сек, хвилини: 1÷60 хв., години: 1÷24 години.

4. Work Led Flash: Налаштування світлодіодного індикатора: без спалаху, тестування, кожні 5 с, кожні 10 с, кожні 20 с, кожні 30 с, кожні 60 с.:

5. Temperature Unit: налаштування одиниць вимірювання температури ℃ або ℉.

6. Temperature Alarm: встановлення граничного значення подачі тривоги за температурою. Обирається в межах -40÷80℃ або -40÷176℉.

7. Humidity Alarm: встановлення граничного значення подачі тривоги за вологістю. Обирається в межах 0÷100%.

8. Alarm Mode: Налаштування подачі сигналу тривоги: без спалахів, повільні спалахи, швидкі спалахи.

9. Current Time: встановлення часу на реєстраторі використовуючи поточний час комп'ютера.

10. Default: Натисніть цю кнопку аби використати параметри за замовчуванням.

11. OK (Set): Натисніть цю кнопку аби надіслати поточні параметри до реєстратора.

#### *Завантаження виміряних значень*

Якщо в реєстраторі є записи даних, їх можна завантажити на комп'ютер. Натисніть кнопку «Data Download», або оберіть пункт меню «Data Download», або натисніть значок  $\|\cdot\|$  на панелі інструментів, щоб перейти до процесу завантаження. Після завершення отримання даних програма запропонує їх збереження у файл. Натисніть кнопку «Save», перейдіть до перегляду отриманих даних збереженого файлу. У разі скасування записи даних не будуть збережені.

### *Отримання довідки*

Натисніть «Help» зліва на панелі функцій, щоб перейти до перегляду довідки. Довідковий документ також можна знайти в каталозі встановлення програми, скористайтеся браузером, щоб переглянути його.

### *Використання кнопки на реєстраторі*

Кнопка на реєстраторі запускає ручне вимірювання. В режимі ручної роботи натисніть кнопку для проведення нового вимірювання. У цьому випадку індикатор двічі спалахне зеленим кольором, а потім переходить до режиму звичайних вимірювань. В режимі постійного вимірювання нічого не відбувається при натисканні на кнопку.

Більш детально з роботою в програмі HT Communication Tool можна ознайомитися в файлі довідки.

*Робота з реєстраторами температури та вологості UT330C і HT-160* 

Опис елементів корпусу реєстраторів температури та вологості UT330C і HT-160 та їх функціональне призначення показано на рис. 3.6.

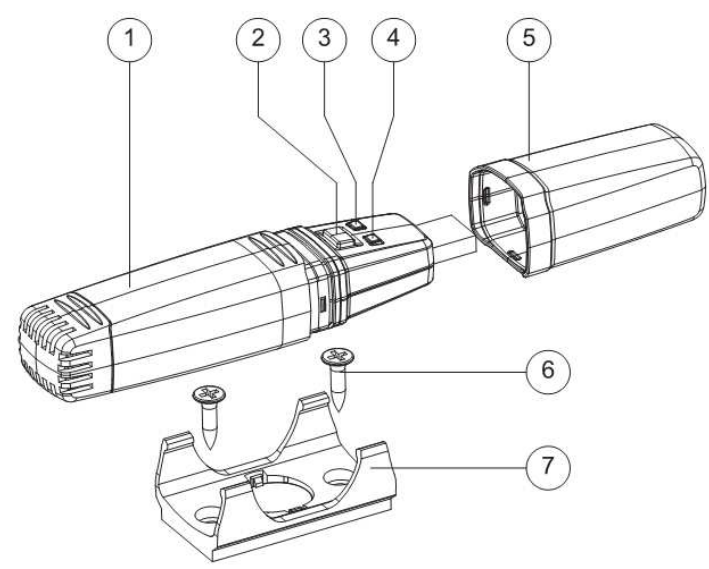

1. Кришка батареї.

2. Ключ користувача.

3. Індикатор «REC»: зелена світло вказує на процес запису, а червоне світло вказує на низький заряд батареї.

4. Індикатор «ALM»: жовте світло вказує на заповнення пам'яті для запису, а червоне вказує на стан тривоги за температурою та/або вологістю.

- 5. Захисна кришка USB.
- 6. Гвинти.
- 7. Тримач.

а)

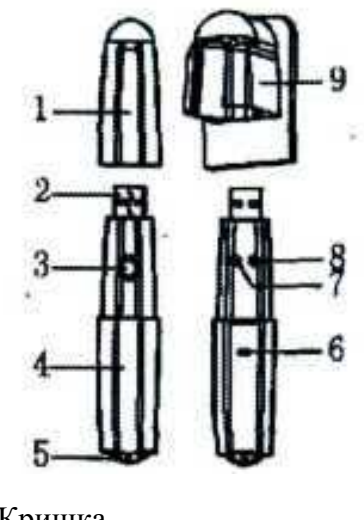

1. Кришка.

2. USB - порт. 3. Вимикач.

4. Кришка акумуляторного

відсіку. 5. Датчик.

6. Засувка (натисніть, щоб відкрити кришку акумуляторного

відсіку).

7. Сигнальна лампа

(червона/жовта).

8. Індикатор запису (зелений).

9. Тримач.

б)

Рис. 3.6. Елементи реєстраторів температури та вологості: а) UT330C; б) HT-160

*Інструкція з експлуатації реєстратора температури та вологості UT330C* 

Запуск і завершення роботи.

1. Реєстратор автоматично переходить у стан вимкнення після встановлення акумулятора.

2. У вимкненому стані після довгого натискання кнопки 2 рис. 3.6 *а* протягом приблизно 2 секунд загоряється зелене світло індикатора «REC». Після того, як воно згасне пристрій переводиться в стан запуску та дані почнуть записуватися після відпускання кнопки.

3. У включеному стані після тривалого натискання кнопки 2 рис. 3.6 *а* протягом приблизно 2 секунд почне блимати зеленим кольором індикатор «REC». Після того, як воно згасне пристрій переводиться в стан відключення та запис даних припнеться після відпускання кнопки.

Перевірка стану запуску та завершення запису.

При короткочасному натисканні та відпусканні кнопки 2 рис. 3.6 *а* засвітиться зелений колір індикатора «REC», що означає: один спалах – режим запису, два спалахи стан затримки запису; відсутність спалахів – стан вимкнення.

Роз'яснення режимів роботи індикаторів:

1. Зелений колір індикатора «REC».

Цей індикатор вказує на поточний стан реєстратора. Один спалах з інтервалом 5 с означає стан запису, два спалахи означає стан затримки запису, а відсутність мерехтіння означає стан вимкнення. Цей індикатор горить тривало після підключення до ПК через USB.

2. Червоний колір індикатора «REC».

Коли напруга батареї живлення менше 3 В, цей індикатор блимає з інтервалом 5 секунд, і запис нових даних автоматично припиняється. Необхідно замінити батарею на нову.

3. Жовтий колір індикатора «ALM».

Якщо досягнуто максимальної кількості записів, цей індикатор блимає з інтервалом 5 с, і вказує на те, що пам'ять заповнено, а запис нових даних припинено. Записані дані можна видалити за допомогою програмного забезпечення для комп'ютера або дозволивши запис поверх старих даних.

4. Червоний колір індикатора «ALM».

Коли з'являється перевищення граничного значення температури або вологості, цей індикатор блимає з інтервалом 5 секунд. Тривога буде існувати весь час, якщо її не буде відключено вручну (усунуто після від'єднання батареї та вимкнення живлення). Відключити тривогу можна швидким подвійним натисканням кнопки 2 рис. 3.6 *а* (з інтервалом 0,2–0,5 с), при цьому індикатор спалахне один раз.

Налаштування системних параметрів реєстратора та запису даних.

Реєстратор вставляється в USB роз'єм комп'ютера, а потім керування та обробка даних здійснюється на реєстраторі за допомогою спеціалізованого програмного забезпечення для комп'ютера, після того як індикатор «REC» загориться тривало зеленим кольором.

Примітка: реєстратор автоматично припиняє запис після під'єднання до USB і автоматично переходить у стан вимкнення після від'єднання від USB. Для повторного запису необхідно скористатися функцією «запуск і завершення роботи».

*Інструкція з експлуатації реєстратора температури та вологості HT-160* 

Світлодіодний індикатор:

1. Зелене світло – індикатор роботи пристрою. Загорається, коли пристрій ввімкнений.

2. Червоне та жовте світло: сигналізація. Загорається, коли вимірювані дані знаходяться поза діапазоном вимірювання пристрою.

Значення світлової індикації (зелена/жовта/червона) наведено в таблиці нижче.

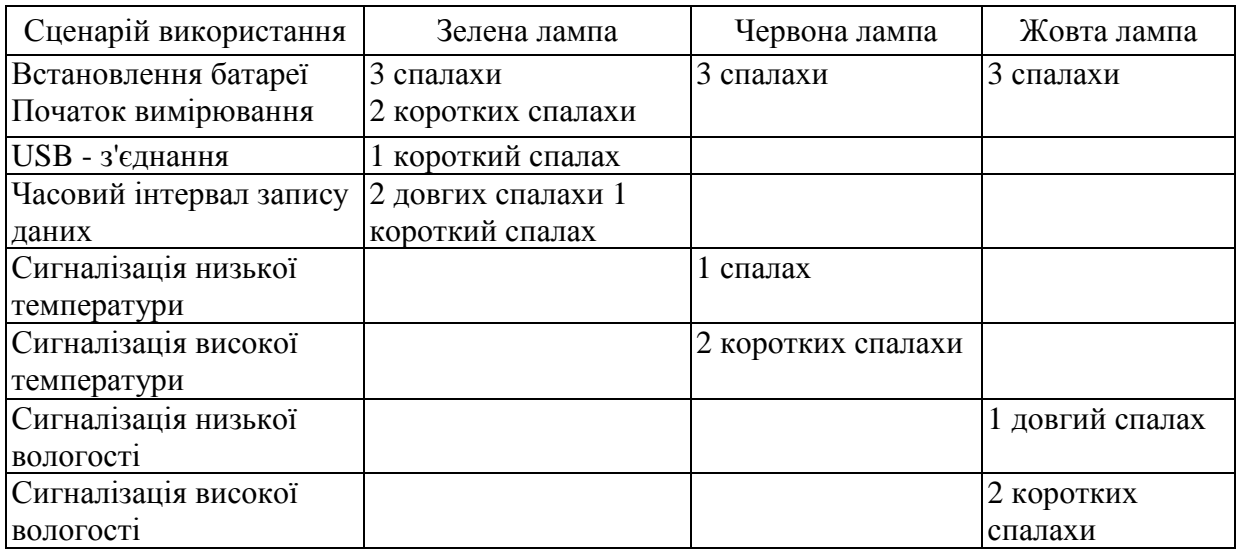

## **Хід роботи**

1. Проведіть налаштування реєстраторів температури та вологості (необхідно провести такі налаштування часу між вимірюваннями, щоб пам'яті пристрою вистачило щонайменше на тиждень вимірювань).

2. Визначить у приміщенні найбільш доцільні точки розташування реєстраторів температури та вологості. Розташуйте в них реєстратори та переконайтесь в їх роботі.

3. Визначить нормоване (гранично допустиме) значення температури та вологості в приміщені, де проводяться вимірювання.

4. З допомогою програмного забезпечення скачайте результати вимірювань та побудуйте графіки зміни контрольованих параметрів.

5. Зробіть висновки про процеси зміни параметрів мікроклімату приміщення у часі. Зверніть увагу на добове та тижневе їх коливання, вихід за граничні показники, вплив температури зовнішнього середовища.

### **Зміст звіту**

1. Титульна сторінка.

2. Мета роботи.

3. Короткі теоретичні відомості.

4. Графіки експериментальних параметрів мікроклімату.

5. Аналіз отриманих результатів.

6. Висновки.

### **Контрольні питання**

1. Що таке мікроклімат приміщення, і які параметри до нього входять?

2. Як впливає мікроклімат приміщення на людину, наведіть приклади?

3. Від яких факторів або чинників залежить мікроклімат приміщення?

4. З допомогою яких систем та підходів можна здійснювати керування мікрокліматом приміщень?

5. Які документи нормують показники мікроклімату приміщення?

6. Чи спостерігається добове (тижневе) коливання параметрів мікроклімату приміщення? Чим це викликане?

7. Запропонуйте заходи енергозбереження в системах керування мікрокліматом приміщення.

## **Лабораторна робота № 4.**

### **Дослідження електричних параметрів побутових споживачів**

**Мета:** дослідження параметрів електроспоживання побутових споживачів з допомогою струмових кліщів.

### **Короткі теоретичні відомості**

Параметри електроспоживання – це характеристики, що визначають, як споживачі використовують електроенергію. Ці параметри включають різні показники, які оцінюють обсяг і якість електричної енергії, споживану потужність, режими роботи та інші характеристики споживання електроенергії. До основних параметрів електроспоживання слід віднести:

1. Напруга живлення (*U*). Кожен електроспоживач має номінальне значення напруги живлення, що вказується на його табличці або в паспорті. В тім, фактична напруга живлення може відрізнятися від номінальної в допустимих межах, що встановлюється ДСТУ EN 50160:2014.

2. Струм споживання (*I*). Кожен електроспоживач також має номінальне значення струму споживання, що може вказуватися на його табличці або в паспорті. В тім, фактичний струм споживання може суттєво відрізнятися від номінального, що залежить від режиму роботи електроспоживача, його завантаження і т.п..

3. Активна потужність (*P*): Це потужність, яку споживач використовує для забезпечення роботи електричних пристроїв і обладнання. Ця потужність використовується для виконання корисної роботи споживачем.

4. Реактивна потужність (*Q*): Це потужність, яка не йде на виконання корисної роботи електроспоживачами, але використовується ними для створення електромагнітних полів, наприклад, магнітних в двигунах або електричних в батареях конденсаторів.

5. Активна енергія (кількість роботи): Це обсяг електроенергії, який споживач фактично використовує протягом певного періоду часу. Є інтегральної характеристикою споживання активної потужності у часі.

6. Реактивна енергія: Це обсяг реактивної потужності, споживаної протягом певного періоду часу. Є інтегральної характеристикою споживання реактивної потужності у часі.

7. Коефіцієнт потужності (power factor) (cosφ): Це відношення активної потужності до загальної (дійсної) потужності. Вказує на ефективність використання електроенергії. Фактор потужності дорівнює косинусу кута зсуву між струмом та напругою.

До додаткових параметрів електроспоживання слід віднести:

1. Середні та пікові навантаження: Це значення потужності, яке електроприймач споживає в середньому за певний період часу (наприклад, важливе значення має середнє споживання за півгодини та зміну) та відповідно максимальне споживання за нетривалий час (наприклад, при пуску двигуна). Середнє навантаження може вказувати на загальний обсяг споживаної електроенергії протягом тривалого періоду, тоді як пікове навантаження вказує на максимальну потужність, яка може бути одночасною.

2. Графік споживання: Це розподіл споживання електроенергії протягом доби або іншого періоду часу. Графік може показувати пікові (довготривалі піки, наприклад, денний максимум) та низькі навантаження (наприклад, нічні провали), а також показувати режими споживання електроспоживачами.

Ці параметри є важливими для енергоменеджменту, планування споживання електроенергії, оцінки ефективності електроенергетичних систем і визначення вартості споживання електроенергії. Оператори енергосистем і постачальники електроенергії використовують ці параметри для обліку та управління електроенергією.

Параметри електроспоживання вимірюються за допомогою різних вимірювальних приладів і обладнання, як стаціонарних так і переносних. Найбільш зручним приладом дослідження електроспоживання при проведені енергетичного аудиту є струмові кліщі.

Струмові кліщі є спеціалізованими вимірювальними приладами, які використовуються для вимірювання електричного струму в електричних ланцюгах.

Переваги струмових кліщів:

1. Безконтактне вимірювання: Струмові кліщі можуть вимірювати струм без потреби відключення або розриву електричного ланцюга. Це дозволяє уникнути перерв у живленні і забезпечує безпечність під час вимірювань.

2. Вимірювання в реальному часі: Струмові кліщі надають можливість вимірювати струм в реальному часі, що корисно при моніторингу і відлагодженні електричних систем.

3. Висока точність: В багатьох моделях струмових кліщів забезпечена висока точність вимірювань, що робить їх корисними для вимірювань великих і малих струмів.

4. Зручність: Вони легкі та компактні, що робить їх зручними для перенесення та використання на різних робочих місцях.

Недоліки струмових кліщів:

1. Обмежений діапазон вимірювань: Кожен тип струмових кліщів має свій обмежений діапазон вимірювань.

2. Похибки при вимірюванні за наявності високочастотного струму.

3. Вартість та обслуговування: Деякі моделі струмових кліщів можуть бути дорогими, особливо якщо потрібна висока точність та розширений функціонал.

4. Залежність від позиції: Деякі струмові кліщі можуть давати різні результати в залежності від положення відносно провідника. Тому важливо дотримуватися правильного положення при вимірюваннях.

Всі струмовимірювальні кліщі умовно можна поділити на 2 типи:

1. Кліщі для вимірювання змінного струму.

2. Кліщі для вимірювання постійного та змінного струму.

Така класифікація зумовлена типом давача, який використовується для вимірювання струму.

Прилади першого типу побудовані на принципі одновиткового трансформатора струму. Вимірювана шина або провідник виконують функцію первинної обмотки, а вторинна багатовиткова обмотка (до якої підключений амперметр) намотана на розкривний магнітопровід приладу. Змінний струм у

провіднику створює в магнітопроводі приладу змінний магнітний потік, внаслідок чого у вторинній обмотці струмовимірювальних кліщів виникає ЕРС. В замкнутій вторинній обмотці виникає струм, який вимірюється амперметром. Прилад обробляє отримані дані, і видає на дисплей результат вимірювання струму у зручному для користувача вигляді. До переваг таких приладів відносять їхню просту конструкцію та низьку ціну. До очевидних недоліків – можливість виміряти лише змінний струм.

У конструкції приладів другого типу використовується чутливий елемент абсолютно іншої дії, принцип роботи якого базується на ефекті Холла. Чутливим елементом, або давачем Холла, називають пристрій, з допомогою якого вимірюють величину магнітного поля. У разі струмовимірювальних кліщів, це магнітне поле, утворене провідником, через який протікає струм. Давач Холла являє собою напівпровідникову прямокутну пластину, до якої під'єднані чотири виводи. Схематично, чутливий елемент давача Холла показаний на рис. 4.1.

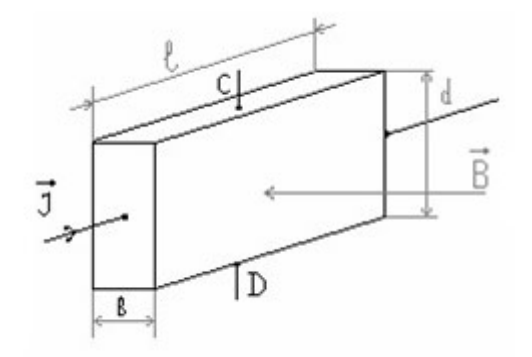

Рис. 4.1. Принцип роботи давача Холла.

Ефект Холла можна уявити так. Нехай чутливий елемент має форму прямокутної пластини довжиною *l*, шириною *d*, товщиною *b*. Якщо вздовж цієї пластини пропустити електричний струм *J*, а перпендикулярно площині пластини створити магнітне поле *B*, то на її бокових поверхнях в напрямку CD виникатиме електричне поле, яке називають полем Холла. На практиці, поле Холла характеризують різницею потенціалів, яку вимірюють між симетричними точками С і D на бокових поверхнях чутливого елемента. Ця різниця потенціалів називається Холівскою різницею потенціалів *U*хол або ЕРС

Холла *Е*хол. Пояснюється ефект Холла тим, що в магнітному полі, на електричні заряди, які рухаються, діє сила Лоренца. ЕРС Холла (або *U*хол) пропорційна силі струму, індукції магнітного поля, і обернено пропорційна товщині чутливого елемента і концентрації носіїв струму в ньому.

На рис. 4.2 показана характерна залежність  $U_{\text{XOT}}$  від магнітного поля у разі постійного струму.

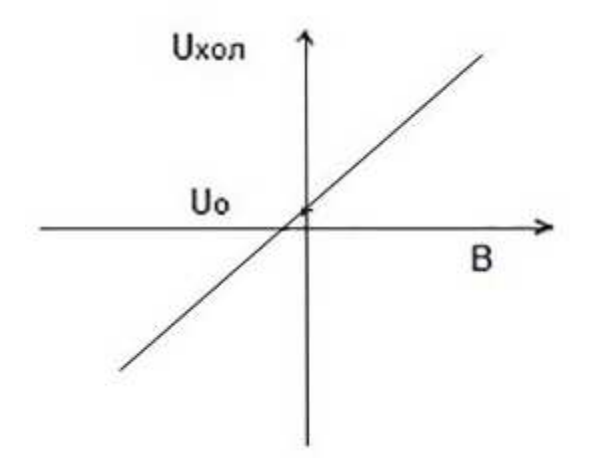

Рис. 4.2. Характеристика давача Холла

Якщо магнітне поле відсутнє, ЕРС Холла дорівнює нулю. Але, в результаті різних чинників та явищ (наприклад, несиметричне розміщення виводів давача), вимірювальний прилад може показати деяку різницю потенціалів *U*<sup>о</sup> на виході давача Холла, навіть у разі відсутності магнітного поля. Для того, щоб виключити цю похибку, величину *U*<sup>о</sup> слід відняти від виміряної різниці потенціалів в магнітному полі.

Слід зауважити, що давач Холла вимірює перпендикулярну (до площини давача) величину вектора магнітного поля. Тому, якщо потрібно виміряти максимальне значення магнітного поля, давач Холла, а відповідно і вимірювальний прилад (струмовимірювальні кліщі), необхідно орієнтувати в магнітному полі відповідним чином.

Для виготовлення давачів Холла використовують певні напівпровідники, які мають високу чутливість до впливу магнітного поля, наприклад, InP, InSb, GaAs, Ge, Si. Чутливі елементи можуть мати мініатюрні розміри, наприклад,  $1\times1\times0.5$  мм. Саме це дозволяє зробити вимірювальний прилад компактним та зручним для користувача.

# **Опис обладнання**

В даній лабораторній роботі використовуються струмові кліщі UTM 1232 (рис. 4.3). Їх технічні характеристики наведені в табл. 4.1.

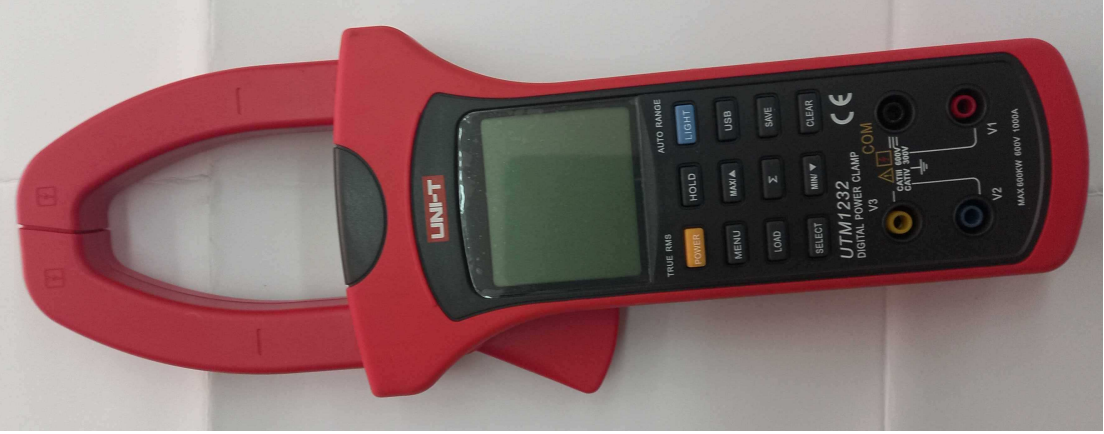

Рис. 4.3. Зовнішній вигляд струмових кліщів UTM 1232

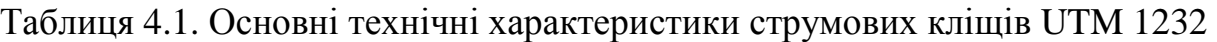

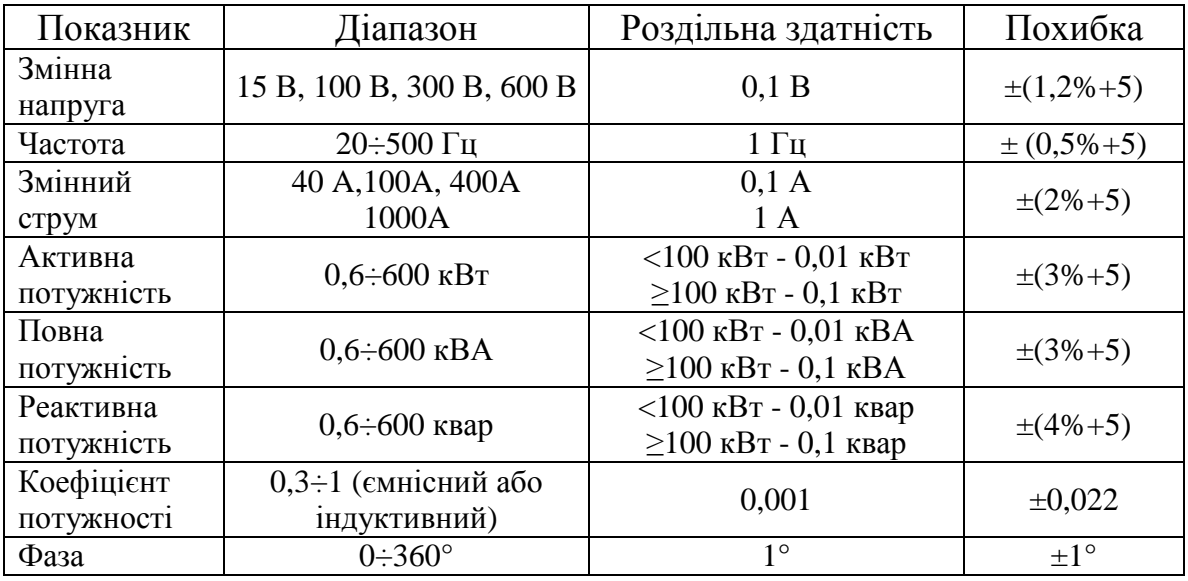

*Робота зі спеціалізованим програмним забезпеченням UT231\_232 V2.01* 

Запустіть програмне забезпечення: меню «Пуск» → Усі програми →  $DMM \rightarrow UT231 \ 232 \rightarrow UT231 \ 232 \ V2.01.$ 

Включіть пристрій перед його підключенням до USB-інтерфейсу ПК. Після з'єднання натисніть кнопку USB на передній панелі приладу для встановлення зв'язку. Вікно інтерфейсу програми має вигляд наведений на рис. 4.4. Натисніть «Connect», і мигаючий індикатор 3 рис. 4.4 означатиме, що пристрій успішно підключений до ПК та автоматично розпочне вимірювання.

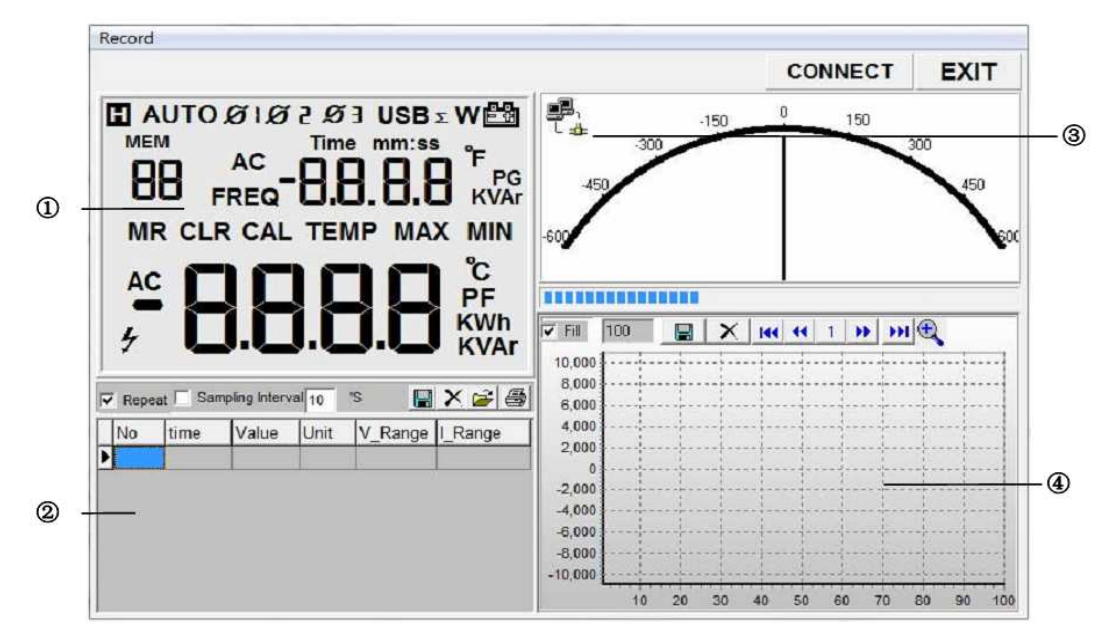

- 1 Головний екран вимірювання;
- 2 Додатковий екран для вимірювання;
- 3 Блимання означає, що пристрій підключено до програмного забезпечення;
- 4 Дані вимірювання на графіку.

Рис. 4.4. Вікно програми UT231\_232 V2.01.

Основний екран дисплея показує поточні вимірювання, екран додаткового дисплея показує всі дані вимірювань. Призначення кнопок на додатковому екрані та графіку роз'яснені на рис. 4.5.

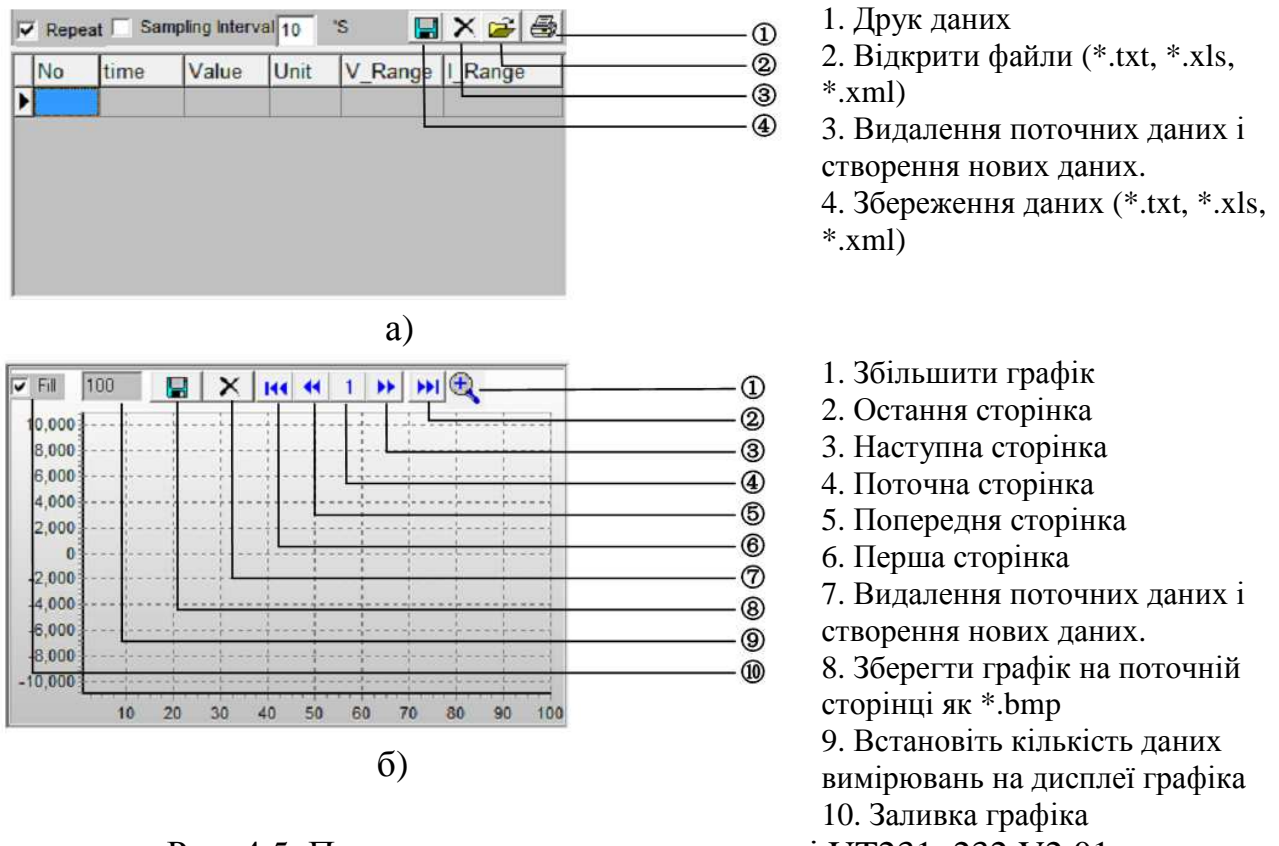

Рис. 4.5. Призначення кнопок в програмі UT231\_232 V2.01: а) додаткового екрану вимірювань; б) вікна побудови графіку

# *Робота зі струмовими кліщами UTM 1232*

Опис елементів корпусу струмових кліщів UTM 1232 та їх функціональне призначення показано на рис. 4.6.

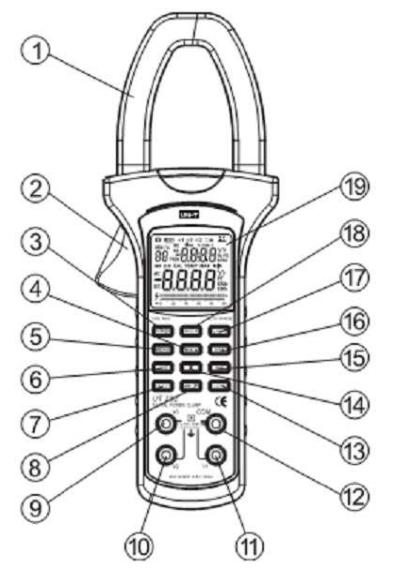

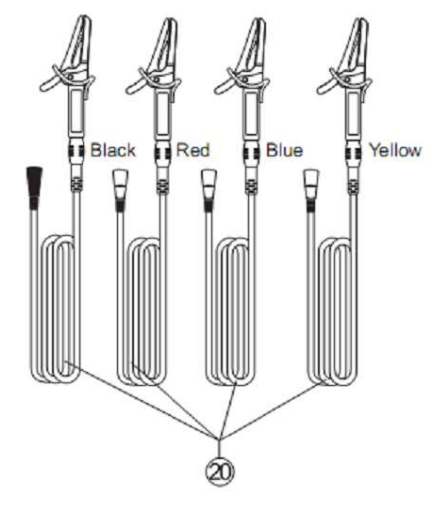

1. Трансформаторні датчики для вимірювання змінного струму.

2. Натискний важіль для розкриття струмових датчиків.

3. Кнопка увімкнення приладу.

4. Читання максимальних значень.

5. МЕНЮ – вибір функції вимірюваних параметрів.

6. Читання збережених даних.

7. Додаткова функція – підсумкове значення.

8. Читання мінімальних показань.

9. V3 – гніздо для виміру 3х фазної напруги.

10. V2 – гніздо для виміру 2х фазної напруги.

11. V1 – гніздо для вимірювання однофазної напруги.

12. Загальне (земля) гніздо для підключення сполучного щупа.

13. Кнопка скидання даних – мін/макс. значення.

14. Підсумкове значення.

15. Збереження бази даних.

16. Зв'язок із комп'ютером через USB порт.

17. Кнопка підсвічування дисплея.

18. Утримання поточних показань вимірювань.

19. РК-дисплей.

20. Сполучні вимірювальні щупи (червоний, чорний,

жовтий, синій).

а)

Рис. 4.6. Елементи струмових кліщів UTM 1232: а) передньої панелі; б) задньої кришки

Нижче наведено таблицю з інформацією про функціонал та операції з кнопками струмових кліщів UTM 1232 (табл. 4.2).

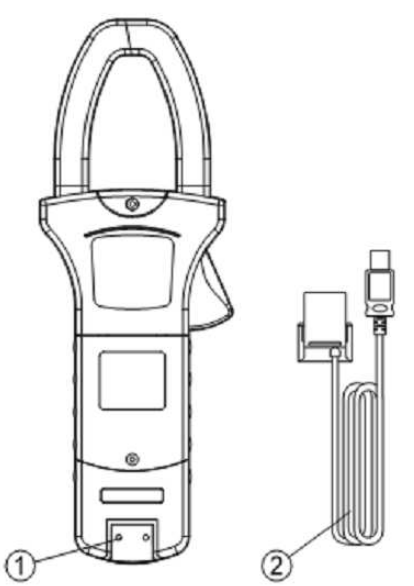

1.Гніздо для підключення кабелю USB. 2. Кабель USB. б)

Таблиця 4.2. Функціональне призначення кнопок струмових кліщів UTM 1232

| Кнопка       | Функціональне призначення                                                                                          |  |  |  |  |  |  |  |  |
|--------------|----------------------------------------------------------------------------------------------------|--|--|--|--|--|--|--|--|
| <b>POWER</b> | Натисніть і утримуйте POWER протягом 1 секунди, щоб увімкніть                                                      |  |  |  |  |  |  |  |  |
|              | пристрій. Натисніть POWER ще раз, щоб вимкнути пристрій.                                                           |  |  |  |  |  |  |  |  |
| <b>HOLD</b>  | Натисніть HOLD, щоб увійти в режим утримання даних в будь-                                                         |  |  |  |  |  |  |  |  |
|              | якому режимі, з'являється значок Піпристрій подасть звуковий                                                       |  |  |  |  |  |  |  |  |
|              | сигнал.                                                                                                    |  |  |  |  |  |  |  |  |
|              | Натисніть HOLD ще раз, щоб вийти з режиму утримання даних та                                                       |  |  |  |  |  |  |  |  |
|              | повернення в режим вимірювання, пристрій подасть звуковий                                                          |  |  |  |  |  |  |  |  |
|              | сигнал і значок П зникне.                                                                                          |  |  |  |  |  |  |  |  |
| <b>LIGHT</b> | Натисніть LIGHT, щоб увімкнути підсвічування дисплея.                                                              |  |  |  |  |  |  |  |  |
|              | Підсвічування дисплея буде вимкнено автоматично через 30 с.                                                        |  |  |  |  |  |  |  |  |
| <b>MENU</b>  | Натисніть MENU, щоб відобразити функції в наступній                                                                |  |  |  |  |  |  |  |  |
|              | послідовності:                                                                                                    |  |  |  |  |  |  |  |  |
|              | Напруга змінного струму (головний дисплей) + частота (вторинний                                                    |  |  |  |  |  |  |  |  |
|              | дисплей)                                                                                                    |  |  |  |  |  |  |  |  |
|              | Змінний струм (головний дисплей) + змінна напруга (вторинний                                                       |  |  |  |  |  |  |  |  |
|              | дисплей)                                                                                                    |  |  |  |  |  |  |  |  |
|              | Активна потужність (основний дисплей) + Фаза кут (вторинний                                                        |  |  |  |  |  |  |  |  |
|              | дисплей)                                                                                                    |  |  |  |  |  |  |  |  |
|              | Повна потужність (основний дисплей) + Реактивна потужність                                                         |  |  |  |  |  |  |  |  |
|              | (вторинний дисплей)                                                                                                |  |  |  |  |  |  |  |  |
|              | Коефіцієнт потужності (головний дисплей) + Фаза кут (вторинний                                                     |  |  |  |  |  |  |  |  |
|              | дисплей)                                                                                                    |  |  |  |  |  |  |  |  |
|              | Активна енергія (головний дисплей) + час (вторинний дисплей)                                                       |  |  |  |  |  |  |  |  |
| <b>MAX</b>   | Натисніть, щоб почати запис максимального значення. Дана                                                           |  |  |  |  |  |  |  |  |
|              | функція працює на діапазонах вимірювання напруги, струму,                                                          |  |  |  |  |  |  |  |  |
|              | активної та повної потужності.                                                                                     |  |  |  |  |  |  |  |  |
|              | Натисніть один раз у режимі LOAD, з'явиться значок MR, пристрій                                                    |  |  |  |  |  |  |  |  |
|              | почне відображати збережені дані вимірювань, на вторинному                                                         |  |  |  |  |  |  |  |  |
|              | дисплей показуватиме збільшення індексу на одиницю.                                                                |  |  |  |  |  |  |  |  |
|              | Натисніть один раз у режимі $\Sigma$ , з'явиться значок CAL, пристрій                                              |  |  |  |  |  |  |  |  |
|              | перейде до режиму сумування активних потужностей (основний                                                         |  |  |  |  |  |  |  |  |
|              | дисплей) + сумування реактивних потужностей (вторинний                                                             |  |  |  |  |  |  |  |  |
|              | дисплей) і сумування коефіцієнтів потужності (головний дисплей)                                                    |  |  |  |  |  |  |  |  |
|              | + сума повних потужностей.                                                                                         |  |  |  |  |  |  |  |  |
| <b>USB</b>   | Натисніть USB один раз, щоб увімкнути USB інтерфейс,<br>з'являється значок USB і пристрій подасть звуковий сигнал. |  |  |  |  |  |  |  |  |
|              | Натисніть USB ще раз, щоб вимкнути USB інтерфейс, значок USB                                                       |  |  |  |  |  |  |  |  |
|              | зникає, і пристрій подасть звуковий сигнал.                                                                        |  |  |  |  |  |  |  |  |
|              | Не працює в режимі вимірювання активної енергії.                                                                   |  |  |  |  |  |  |  |  |
| <b>LOAD</b>  | Натисніть один раз, щоб увійти в режим LOAD, з'явиться значок                                                      |  |  |  |  |  |  |  |  |
|              | MR і пристрій подасть звуковий сигнал.                                                                             |  |  |  |  |  |  |  |  |
|              | Натисніть ще раз, щоб вийти з режиму LOAD, значок MR зникне, і                                                     |  |  |  |  |  |  |  |  |
|              | пристрій подасть звуковий сигнал.                                                                                  |  |  |  |  |  |  |  |  |
|              |                                                                                                    |  |  |  |  |  |  |  |  |

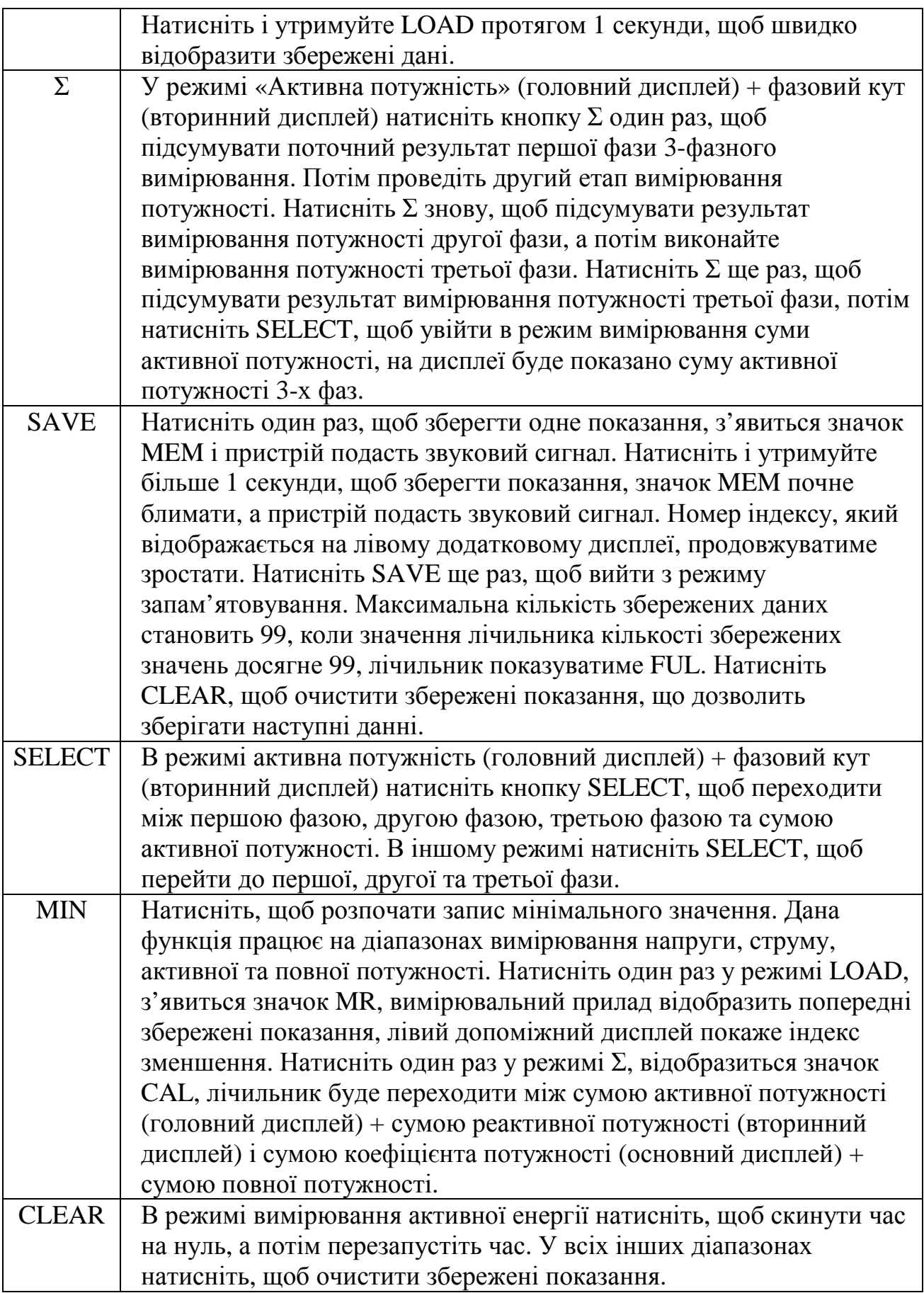

Дисплей струмових кліщів UTM 1232 показаний на рис. 4.7, а в табл. 4.3 розшифровані значення символів, що відображаються на ньому.

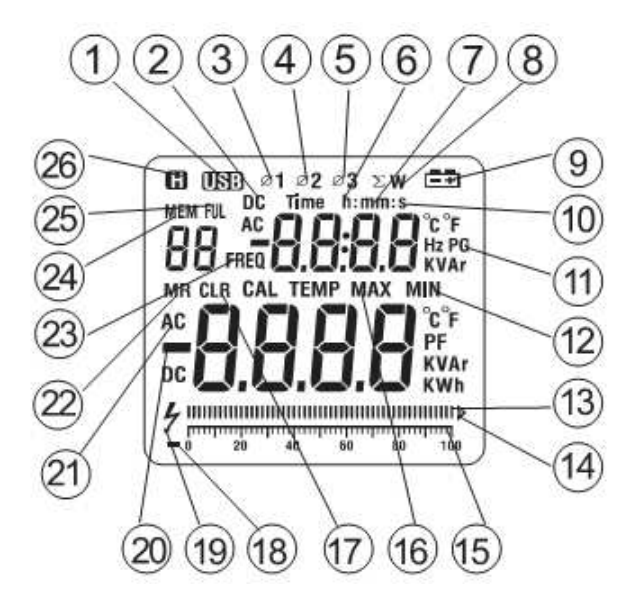

Рис. 4.7. Дисплей струмових кліщів UTM 1232

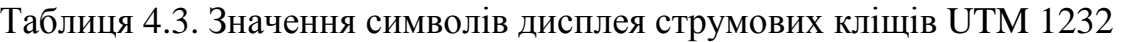

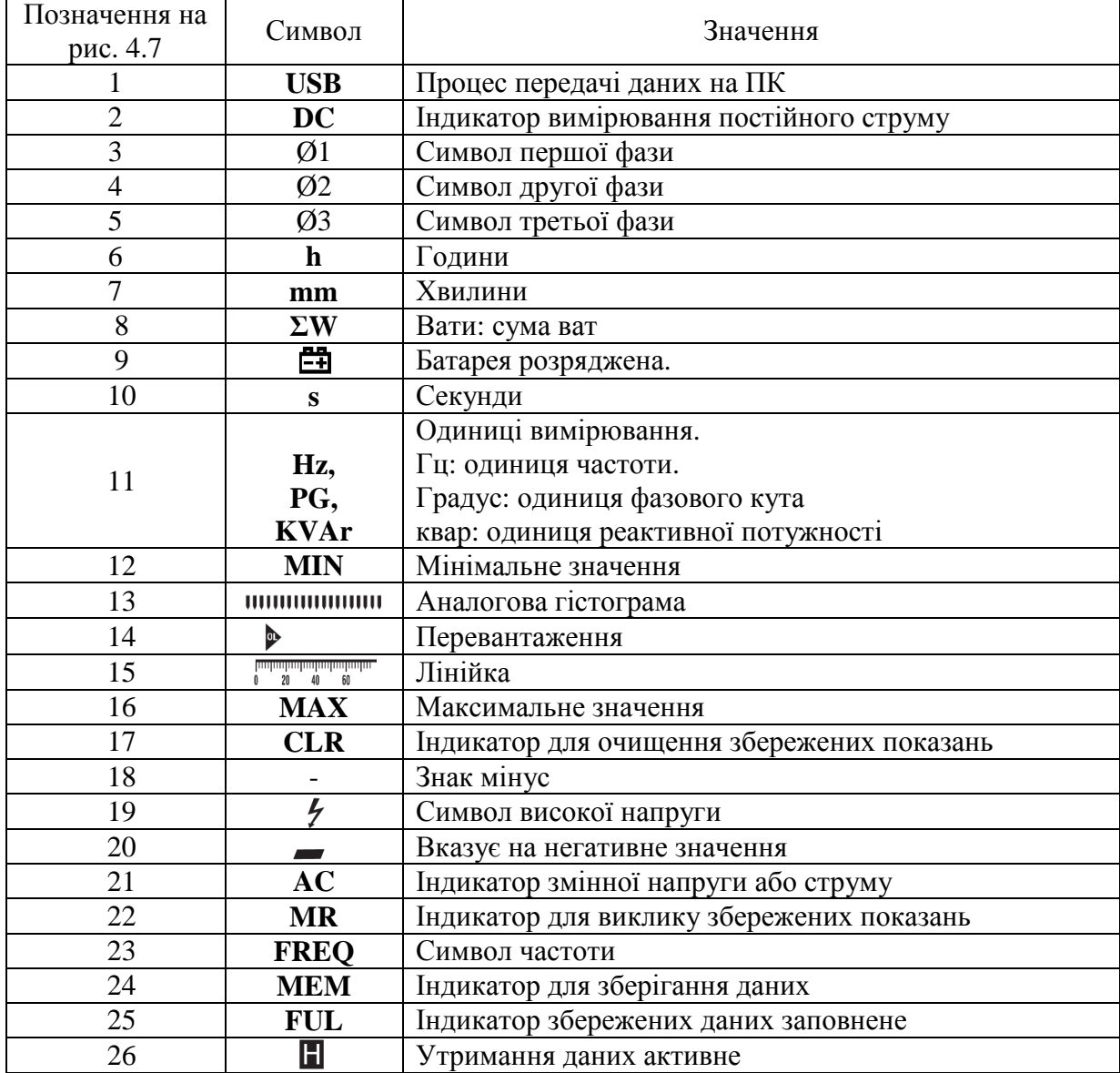

### *Принцип проведення вимірювань струмовими кліщами*

Вимірювання струму з допомогою кліщів необхідно проводити в такій послідовності.

Обираємо необхідний діапазон вимірювань (постійний або змінний струм – якщо кліщі мають автоматичний вибір). Якщо номінал струму заздалегідь невідомий, починати вимірювання необхідно з найбільшого діапазону, поступово зменшуючи його у разі необхідності.

Розкриваємо кліщі, натискаючи на важіль. Закриваємо кліщі та обтискаємо провідник. При цьому необхідно врахувати:

По-перше, обтиснути потрібно лише один провідник, струм якого хочете виміряти. Якщо обтиснути 2 жили проводу (або 2-х жильний шнур в ізоляції), результатом вимірювання буде «0», оскільки струми цих двох провідників мають протилежні напрямки. Магнітне поле, утворене струмом одної жили проводу буде компенсуватися магнітним полем іншої.

По-друге, провід потрібно розмістити максимально по центру магнітопроводу струмових кліщів. В цьому разі результат вимірювання буде найточнішим.

Зчитати результат вимірювання.

### **Хід роботи**

1. Оберіть побутові споживачі в аудиторії електричні параметри яких можна визначити (монітори, системні блоки, принтери тощо).

2. Підключіть по одному через спеціальний подовжувач з розгалуженими проводами обрані струмоприймачі.

3. Виміряйте параметри електроспоживання в різних режимах роботи (вимкнений стан, холостий хід, робочий режим). Результати вимірювань занесіть в табл. 4.4.

4. З допомогою програмного забезпечення побудуйте графік зміни активної потужності принтера при друку.

5. Обтисніть струмовими кліщами одночасно два провідники. Зафіксуйте результат вимірювання.

# Таблиця 4.4. Результати вимірювань електричних параметрів побутових

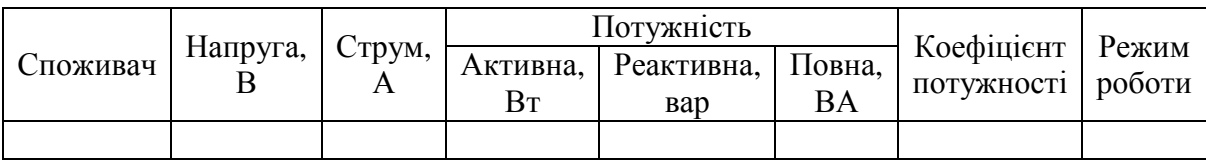

#### споживачів

6. Зробіть висновки. Зверніть увагу на споживання у вимкненому стані (StandBy) та на холостому ході.

# **Зміст звіту**

1. Титульна сторінка.

2. Мета роботи.

3. Короткі теоретичні відомості.

4. Таблиця з експериментальними даними вимірювань.

5. Графік активної потужності принтера при друку.

6. Аналіз отриманих результатів.

7. Висновки.

# **Контрольні питання**

1. Перерахуйте параметри споживання електроенергії струмоприймачами, розкрийте суть кожного.

2. Якими приладами можна виміряти параметри електроспоживання?

3. Перерахуйте переваги та недоліки використання струмових кліщів.

4. Поясніть принцип дії струмових кліщів змінного струму.

5. Поясніть принцип дії струмових кліщів постійного струму.

6. В чому полягає ефекті Холла та як він використовується в струмових кліщах?

7. Принцип проведення вимірювань струмовими кліщами.

8. Запропонуйте заходи енергозбереження для побутових струмоприймачів за результатами вимірювань.

# **СПИСОК ВИКОРИСТАНОЇ ЛІТЕРАТУРИ**

1. Природне і штучне освітлення. [Текст] : ДБН В.2.5-28-2018.– На заміну ДБН В.2.5-28-2006 ; чинний з 2019-03-01. – К. : Мінрегіон України, 2018. – 133 с. – (Державні будівельні норми України)

2. Опалення, вентиляція та кондиціонування [Текст] : ДБН В.2.5-67:2013. – На заміну СНиП 2.04.05-91 ; крім розділу 5 та додатка 22. ; чинний від 2014- 01-01. – К. : Мінрегіон України, 2013. – 149 с. – (Державні будівельні норми України)

3. Санітарні норми мікроклімату виробничих приміщень [Електронний ресурс] : ДСН 3.3.6.042-99. – Чинний від 1999-12-01. – К. : МОЗ України, 1999. – Режим доступу: http://zakon2.rada.gov.ua/rada/show/va042282-99. – (Державні санітарні норми)

4. Характеристики напруги електропостачання в електричних мережах загальної призначеності: ДСТУ EN 50160:2014 (EN 50160:2010, IDT). [Чинний з 1.10.2014]. - К.: Держстандарт України, 2014. – 27 с

5. *Як користуватись струмовимірювальними кліщами* [Електронний ресурс]. – Режим доступу: https://masteram.com.ua/uk/articles-and-video/how-touse-a-clamp-meter/. – Заголовок з екрану.

6. Керівництво користувача FLIR Tools/Tools+ [Електронний ресурс]. – Режим доступу: http://www.flir.kiev.ua/pdf/flir-tools.pdf. – Заголовок з екрану.

7. UT330A/B/C operation manual [Електронний ресурс]. – Режим доступу: https://meters.uni-trend.com/download/ut330a-b-c-usermanual/?wpdmdl=7261&refresh=65226c240fda01696754724. – Заголовок з екрану.

8. UT231\_232 Interface software User Manual [Електронний ресурс]. – CD dick.

9. Mini colour lcd light meter MT-912 user manual [Електронний ресурс]. – Режим доступу: https://static-

content.cromwell.co.uk/pdfs/s/Medusa\_Attachments/ATP/ATP3125551F\_MT912\_In struction\_Manual.pdf . – Заголовок з екрану.